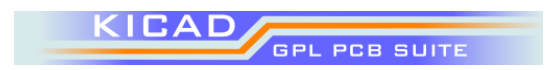

# **Tutoriel KiCad**

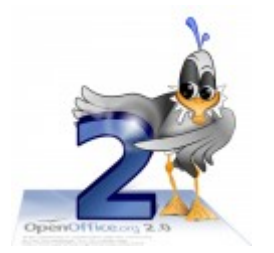

Traduction

Auteurs Renie S. Marquet Mitch Bradley

Réalisé avec

# **1 Introduction**

Ce tutoriel est une introduction à l'utilisation du système KiCad. Il vous guidera à travers les différentes étapes de création d'un circuit, de la saisie du schéma jusqu'à la réalisation du circuit imprimé et sa visualisation en 3D. Vous ferez connaissance avec différentes fonctionnalités de KiCad, et la manière d'accomplir différentes tâches.

Le manuel d'utilisation de KiCad contient plus d'informations que celles présentées dans ce tutoriel. N'hésitez pas à le consulter pour approfondir votre connaissance de ce passionnant logiciel. Le circuit qui servira d'exemple pour ce tutoriel sera une petite interface RS232.

# **2 Création d'un projet KiCad**

Il est préférable de créer un répertoire pour chaque projet, les choses pouvant vite devenir assez confuses si plusieurs projets se trouvent dans le même répertoire. Allons-y :

- Créez un répertoire que vous nommerez « RS232 ».
- ◆ Démarrez KiCad (le programme).
- Création du projet : dans la barre d'outils, sélectionnez l'outil le plus à gauche « créer un nouveau descripteur de projet »  $\mathbb{D}$  (ou utilisez le menu « projet ► Nouveau descr de projet ».

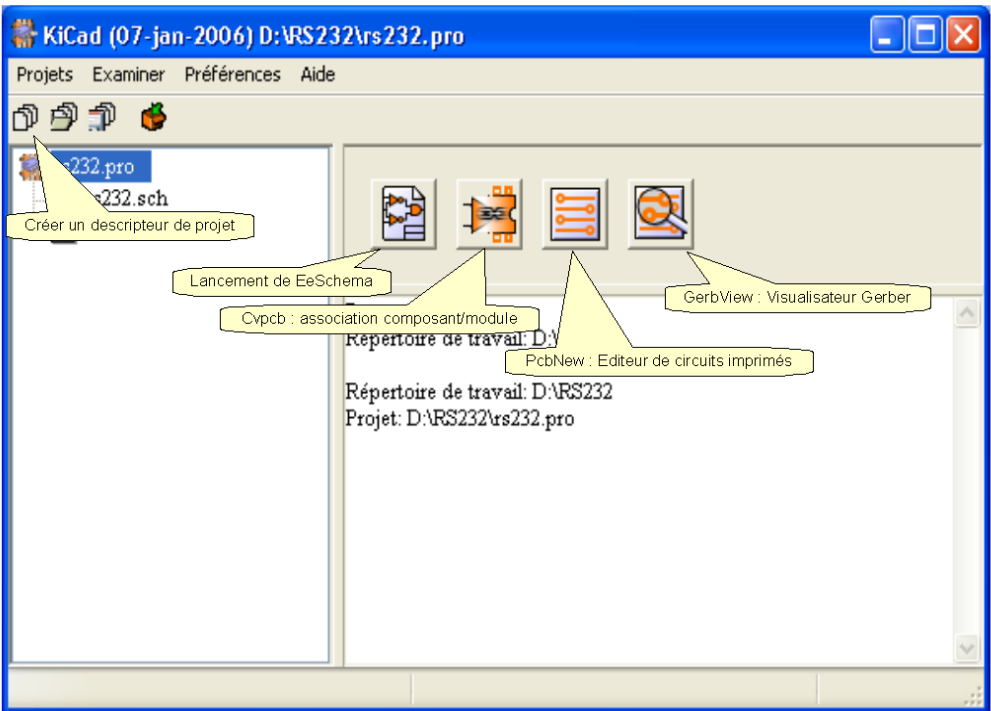

Dans la boite de dialogue « Créer fichiers projets », indiquez l'endroit où vous venez de créer le répertoire « RS232 » (sans les guillemets), et donnez un nom au fichier, par exemple « RS232 ». Cliquez sur « Enregistrer ». Un fichier nommé « RS232,pro » a été créé dans le répertoire. Ce fichier contient les options pour votre projet.

Il y a quatre gros boutons dans le cadre situé à droite dans la fenêtre KiCad. De gauche à droite, nous avons :

- $\leftarrow$  EeSchema, éditeur de schématique.
- Cvpcb, association composants/modules.
- Pcbnew, éditeur de circuits imprimés.  $\Box$
- GerbView, visualisateur Gerber.

Chaque bouton ouvre un programme séparément. Dans ce tutoriel, nous utiliserons successivement ces programmes (sauf GerbView).

# **3 Saisie de schéma avec EeSchema.**

Démarrez l'éditeur de schéma en cliquant sur le gros bouton  $\mathbb{B}$  de la fenêtre KiCad. Lorsque EeSchema démarre pour la première fois avec un nouveau projet, il affiche un message indiquant que le fichier de schéma n'existe pas. Faites simplement « OK ».

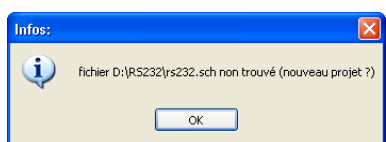

Les principaux outils dont vous aurez besoin pour dessiner un schéma sont situés dans la barre d'outils verticale à droite. Ces outils vous permettront de sélectionner des objets, placer des composants, tracer des fils, etc. Lorsque vous en avez fini avec un outil, vous pouvez, soit sélectionner un autre outil dans la barre d'outil droite, soit revenir directement à l'outil de sélection en faisant un clic droit et en choisissant « Fin outil » dans le menu contextuel.

# *3.1 Ajouter un composant.*

Cliquer sur l'icône « Ajouter composant »  $\Box$  dans la barre d'outils de droite. Le curseur change : d'une flèche il devient un crayon. Cliquez sur la feuille afin de commencer à placer le composant. Une boite de dialogue « Sélection Composant » apparaît alors, qui vous laisse le choix entre différentes façons de sélectionner un composant :

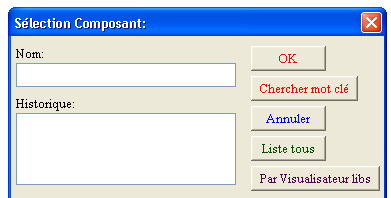

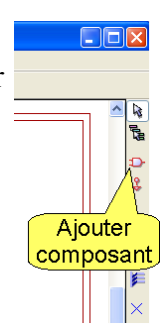

- a) Si vous connaissez le nom exact du composant, tapez-le dans le champ « Nom » et Appuyez sur la touche ↵ (entrée) ou cliquez sur le bouton OK.
- b) Si vous connaissez à peu près le nom du composant, tapez-le dans le champ « Nom », en utilisant éventuellement des caractères génériques; par exemple, tapez \*C\* puis la touche ↵ (entrée) ou cliquez sur le bouton OK. Vous obtenez une fenêtre « Sélection » qui liste les composants correspondants à votre recherche.
- c) Vous pouvez également faire une recherche par mot-clé en entrant celui-ci dans le champ « Nom » et en cliquant sur « Chercher mot-clé ». A l'heure actuelle, la plupart des composants ne comportent pas de mot-clé; ce mode de recherche reste donc marginal pour l'instant.
- d) Vous pouvez sélectionner un composant récemment utilisé dans le champ « Historique ».
- e) Le bouton « Liste tous » ouvre une fenêtre de sélection de librairie, puis une autre fenêtre de sélection d'un composant dans cette librairie.

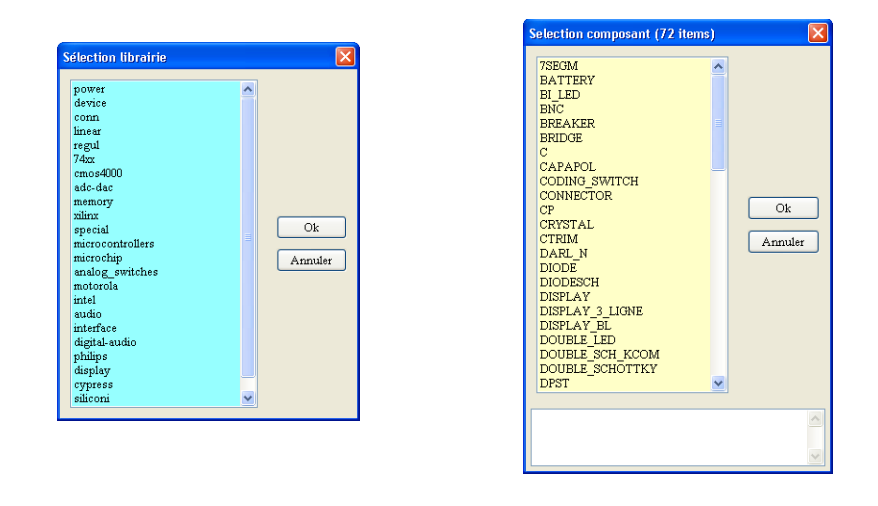

f) Le bouton « Par Visualisateur libs » vous permet d'explorer les librairies ainsi que les symboles qu'elles contiennent. Lorsque vous avez sélectionné votre composant, cliquez sur « Exporter vers schématique »  $\blacksquare$  dans la barre d'outils supérieure du visualisateur de librairie. (Vous pouvez également accéder au visualisateur de librairies à partir de EeSchema, en cliquant sur « Appel du visualisateur des contenus de librairies »  $\Omega$ , mais vous n'avez pas alors de bouton pour exporter le composant vers le schéma  $\mathbb{B}$ ).

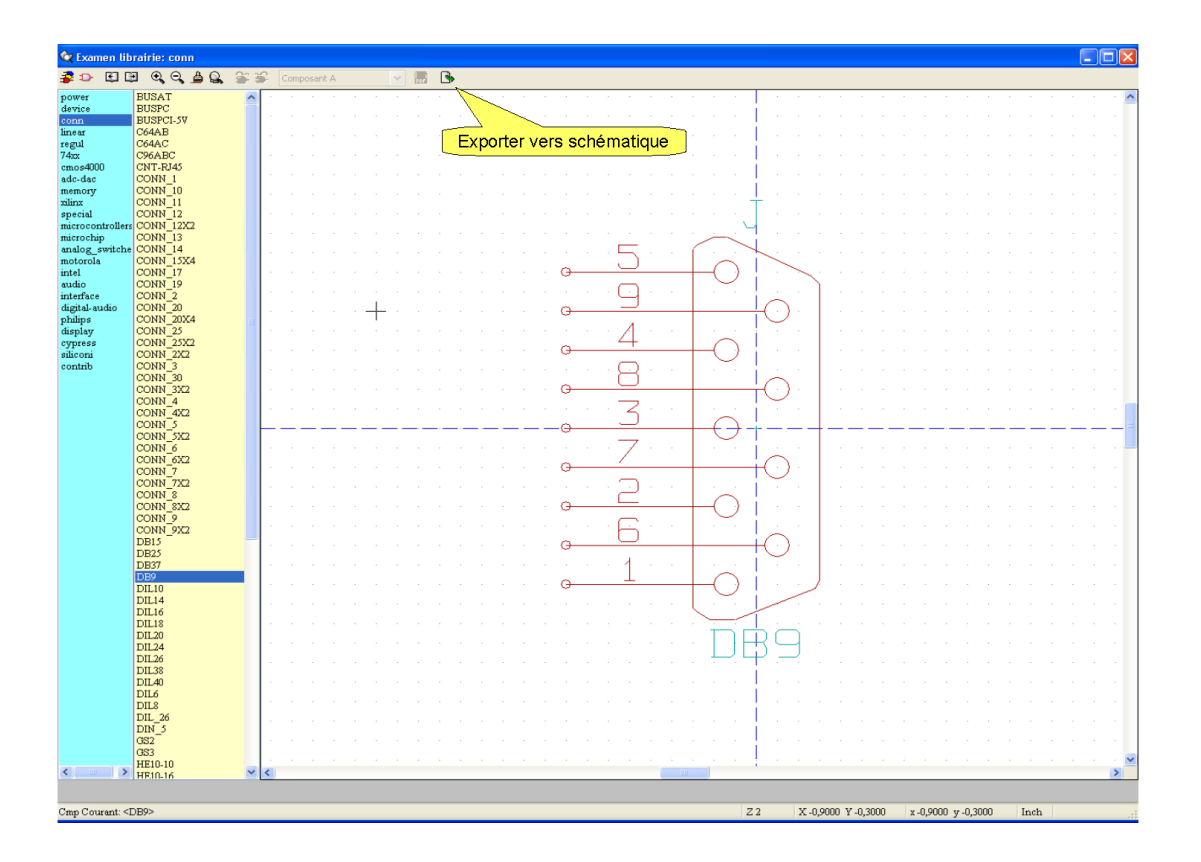

Pour l'instant, nous allons utiliser le visualisateur de librairies. Dans le volet de gauche, sélectionnez « conn » (connecteurs), si nécessaire, utilisez l'ascenseur du deuxième volet pour sélectionner « DB9 ». Le composant apparaît à droite. Cliquez sur « Exporter vers schématique »  $\blacksquare$  dans la barre d'outils supérieure. Vous vous retrouvez dans le schéma; placez le composant avec la souris et posez-le d'un clic gauche. D'un clic droit, orientez le composant en sélectionnant « Miroir || (X) »; les connexions sont maintenant orientées vers la droite.

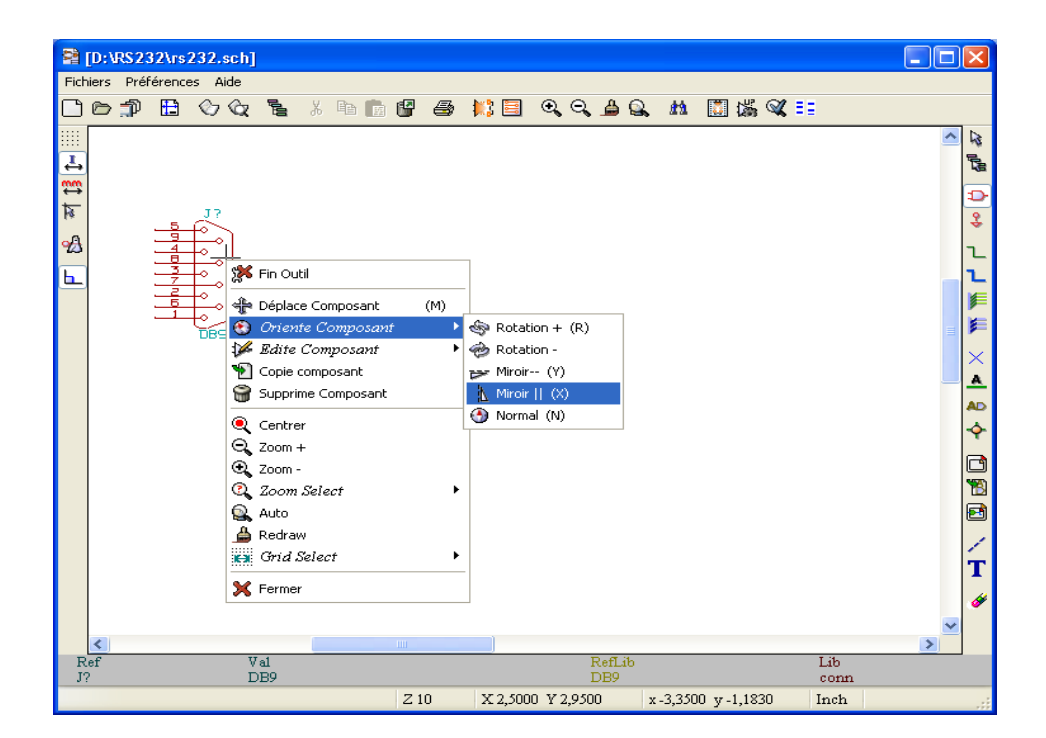

L'outil de sélection de composant étant toujours actif (curseur en forme de crayon), cliquez dans la feuille de schéma pour faire ré-apparaître la fenêtre de sélection de composant. Cette fois-ci, essayez le bouton « Liste tous ». Sélectionnez la librairie « Device » en double-cliquant ou en faisant OK. Dans la

fenêtre de sélection de composant, choisissez CP (double clic ou OK), et « posez » le composant sur la feuille de schéma d'un clic gauche, à l'endroit désiré.

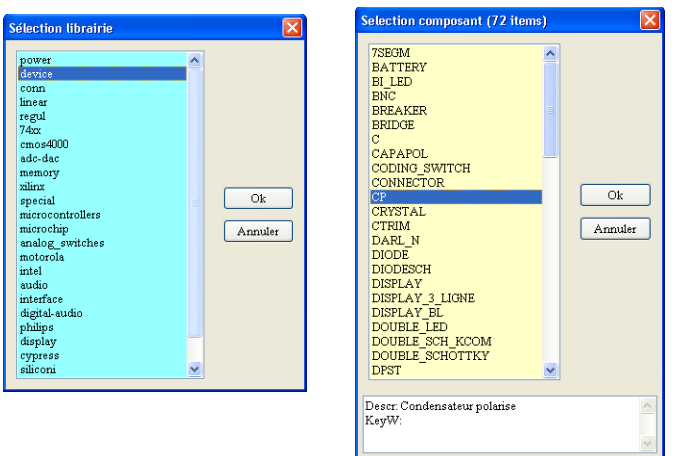

Placez les 3 autres condensateurs comme indiqué sur la figure. Il vous suffira de cliquer dans l'historique de la boite « Sélection composant ».

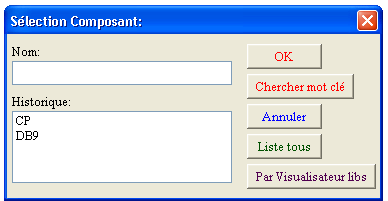

Ajoutez les composants indiqués ci-dessous, de la même façon que ci-dessus.

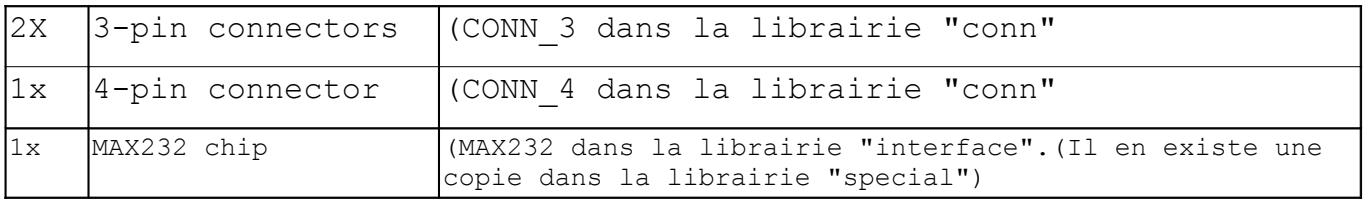

#### *3.2 Zoom, cadrage.*

En cours de travail, vous pouvez zoomer de différentes manières. Les ascenseurs en bas et à droite permettent classiquement de cadrer. La barre d'outils supérieure comporte trois boutons : QQQ. menu contextuel (clic du bouton droit) des outils de zoom et de centrage. Enfin, si vous possédez une souris à molette, vous pouvez l'utiliser pour zoomer en avant ou en arrière, et ce, autour de la position du curseur de la souris. Si vous cliquez avec la molette, vous obtenez une vue d'ensemble (zoom automatique).

#### *3.3 Alimentations*

EeSchema dispose de « composants » alimentations et masses. Ils diffèrent des composants classiques car ils ne correspondent pas à des composants réels disposant de connexions, mais ils apparaissent en tant que symboles dans la librairie « power ». Vous pouvez insérer ces composants comme n'importe quels autres, mais il y a un moyen plus simple. Cliquez sur le bouton « Add alims »  $\frac{2}{3}$ dans la barre d'outils de droite. Ce bouton fonctionne comme celui d'ajout de composant  $\mathbb{R}$ , à cette différence près qu'il vous amène directement dans la librairie « power ».

Ajoutez les alimentations suivantes sur le schéma :

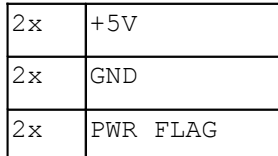

## *3.4 Outil de sélection.*

Cliquez sur l'outil de sélection  $\sqrt{2}$ ; c'est l'outil « par défaut ». Vous pouvez y accéder en tapant « Echap » ou en sélectionnant « Fin outil » dans le menu contextuel (clic bouton droit). Le curseur a une forme de flèche lorsque l'outil de sélection est actif.

En mode sélection, vous pouvez effectuer différentes actions (déplacement, orientation de composant, copie, etc) d'un clic du bouton droit sur le composant. En réalité, vous pouvez faire la même chose lors du placement du composant, en cliquant du bouton droit avant d'avoir « posé » le composant sur la feuille. La seule différence se situe lors du clic gauche : en mode placement de composant, un clic du bouton gauche « pose » le composant; en mode sélection, un clic du bouton gauche permet de sélectionner une zone contenant plusieurs objets. Au relâchement du bouton, les objets sélectionnés apparaissent en vidéo inversée et peuvent être déplacés avec la souris. En cliquant du bouton droit, vous pouvez zoomer, placer, sauver, copier, tirer ou effacer la sélection.

- Place bloc a le même effet qu'un clic gauche.
- Sauver Bloc place la sélection dans une mémoire tampon d'où elle peut être collée avec les outils de la barre supérieure.
- Copie bloc permet de dupliquer le bloc sélectionné.
- Drag bloc permet de déplacer un bloc en « tirant » les fils, qui restent connectés aux composants extérieurs au bloc sélectionné.
- Des raccoucis-clavier sont indiqués dans le menu contextuel : la touche indiquée doit être tapée lors de l'appui sur le bouton gauche de la souris (et peut être relâchée juste après).

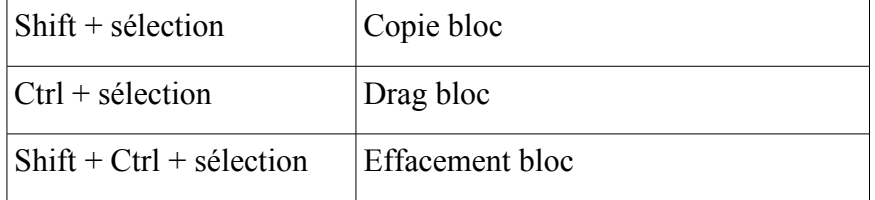

Un appui sur « Echap » permet d'annuler l'action en cours.

Vous êtes maintenant à même de disposer les composants comme ci-dessous.

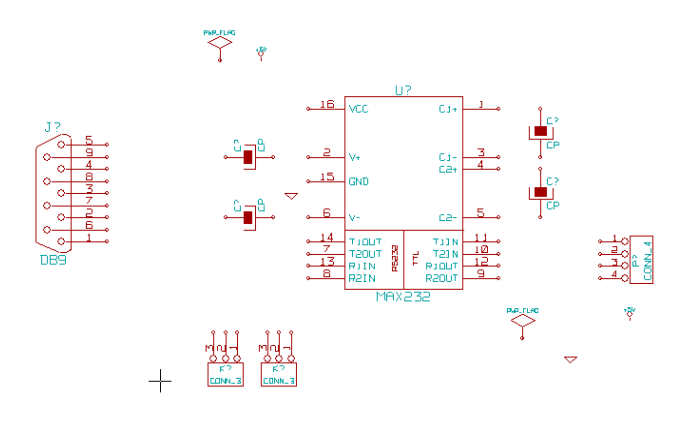

#### *3.5 Edition des composants.*

Vous pouvez maintenant indiquer la valeur des condensateurs : 1uF. Pour cela, faites un clic droit et choisissez « Edite composant ► Valeur » et remplacez CP par 1uF.

Le caractère µ (mu) n'apparaîtra pas sur votre schéma; utilisez plutôt la lettre u.

Si vous avez plusieurs composants de la même valeur, vous pouvez gagner du temps en posant un premier composant, en éditant sa valeur, puis en le copiant (menu contextuel, clic droit).

Vous pouvez aussi, si vous préférez, fixer la valeur du composant immédiatement après l'avoir posé, avec le menu contextuel.

Sur ce schéma, les seuls composant qui ont une valeur sont les condensateurs. Pour les autres composants, le champ contient la référence du composant. Le champ « valeur » est généralement utilisé pour distinguer les variantes d'un composant ayant une fonction et un brochage donnés. Ces variantes peuvent être la résistance, la capacité, la fréquence, etc.

La commande « Edite composant ► Editer » donne accès à la boite de dialogue « Propriétés du composant » qui permet de modifier l'apparence du symbole. Nous n'aborderons pas plus avant le sujet dans ce tutoriel.

## *3.6 Annotation des composants.*

Nous devons maintenant désigner individuellement chaque composant, par exemple C1, C2, U1, etc. Il est possible d'effectuer cette annotation des composants manuellement, d'un clic droit puis « Edite composant ► Référence ».

Il est cependant nettement plus facile de laisser EeSchema le faire automatiquement. Pour cela, cliquez sur le bouton « Annotation des composants » dans la barre d'outils supérieure. Une boîte de dialogue s'ouvre, vous permettant de choisir l'étendue de l'annotation automatique (hiérarchie ou feuille active, tous les composants ou bien les nouveaux seuls, « dénuméroter »). L'annotation automatique remplace alors les ? Contenus dans le champ référence par des nombres qui sont uniques pour chaque préfixe; par exemple C1, C2,C3, U1,U2,etc.

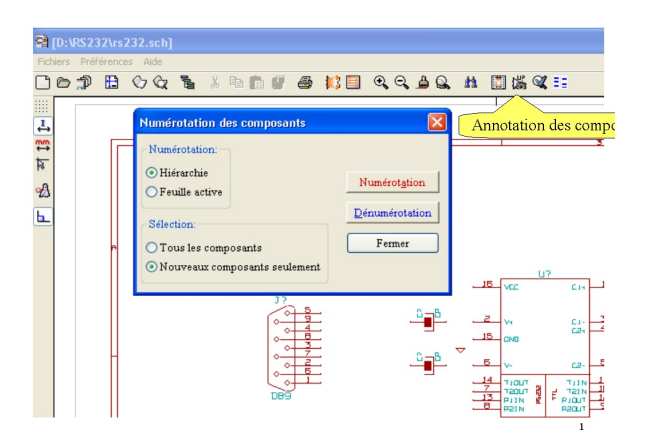

Il n'y a pas de raison particulière d'effectuer cette annotation à ce moment précis du dessin du schéma, cela peut être fait plus tôt, ou bien après avoir effectué les connexions entre composants. La seule obligation est d 'annoter les composants avant le contrôle des règles électriques (Electrical Rules Check E.R.C.) et avant la génération de la netliste.

# *3.7 Addition de fils de connexion*

Pour relier 2 pattes de composant, cliquez sur une première patte et « tirez » le fil; vous pouvez cliquer pour changer de direction. Cliquez sur la patte d'arrivée pour terminer la connexion. Si votre curseur « tire » encore un fil après cette connexion, cela signifie que la liaison avec le composant d'arrivée ne s 'est pas faite (cela peut en particulier se produire lorsque la patte du composant est hors grille : changez le pas de la grille d'un clic droit). Si vous le souhaitez, vous pouvez tirer des segments dans des directions autres que verticale ou horizontale en sélectionnant « Tracer traits de direction quelconque ».

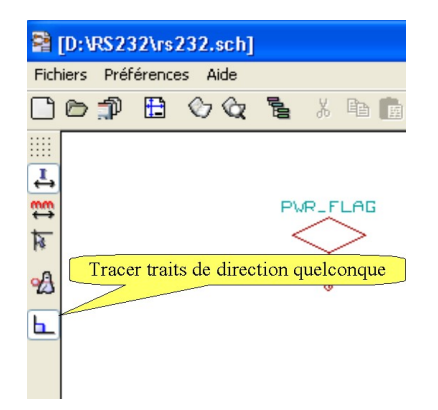

Lorsque vous êtes en train de tirer un fil, vous pouvez arrêter prématurément ( sans le connecter à un composant) d'un clic droit. Avec la touche « Echap », vous effacez le dernier segment tracé. Vous pouvez vous exercer à tirer des fils tout en explorant les possibilités du menu contextuel (clic droit). Les fins de fils non connectées se terminent par un petit carré. Surveillez ces marqueurs : ils vous indiquent si la connexion est correctement faite.

Complétez votre schéma en tirant les fils comme indiqué ci-dessous. (laissez les « POWER\_FLAG » non connectés pour l'instant).

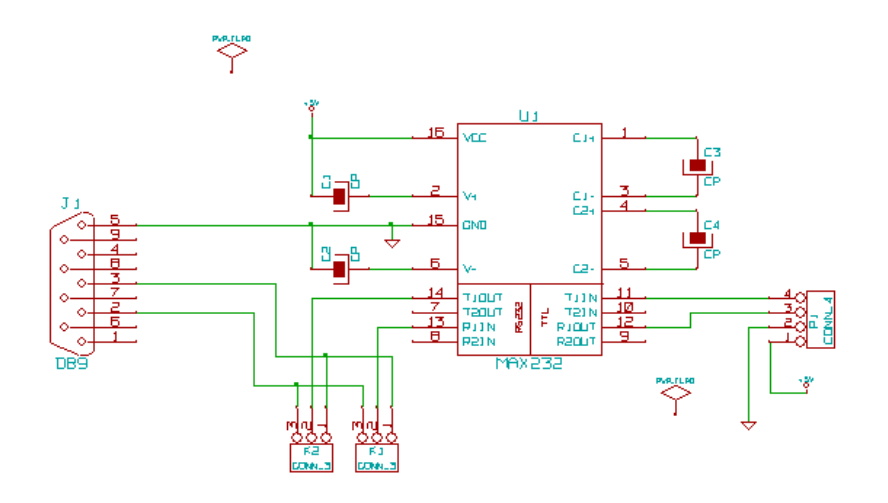

# *3.8 Le contrôle des règles électriques (E.R.C.)*

Le contrôle des règles électriques (Electrical Rules Check) permet de repérer certaines erreurs de connexion dans un schéma. Effectuez ce contrôle en cliquant sur  $\mathbb Q$  dans la barre d'outils supérieure. Une boîte de dialogue apparaît. L'onglet « options » vous permet différents réglages, que nous n'utiliserons pas pour notre circuit. Vous pouvez cliquer sur le bouton « Test ERC » (dans l'onglet ERC).

**Remarque** : Parfois, un message d'erreur « Item non numéroté » peut apparaître : le type de composant indiqué (C?, P?, U?, etc) n'a pas été annoté.(Voir Chap 3.6 Annotation des composants)

Vous pouvez annoter manuellement les composants, mais cela n'est pas toujours facile pour des schémas chargés. L'outil de recherche de composants et textes  $\mathbb{R}$  n'est pas très utile car les points d'interrogation sont considérés comme des caractères génériques (jokers). Par exemple, une recherche sur « #PWR? » retournera des chaînes telles que « #PWR5 » en plus de celle que vous recherchez effectivement : « #PWR? ».A l'heure actuelle, il n'y a aucun moyen de différentier le caractère joker « ? » du caractère point d'interrogation « ? ».

L'autre inconvénient de l'outil « recherche de composants et textes » est que le résultat de la recherche est difficile à distinguer dans le schéma. Une solution est de zoomer afin d'avoir des composants suffisamment grands. L'outil de recherche centre la vue autour du composant trouvé, et avec un facteur de zoom suffisant, vous pouvez voir celui qui est pointé par l'outil de recherche.

Le test de contrôle des règles électriques ERC vérifie que les règles définies dans l'onglet « options » sont respectées. Par exemple, une des règles stipule que deux sorties de signal ne peuvent être reliées. Vous pouvez configurer les options pour qu'une violation de cette règle soit ignorée, ou fasse apparaître un avertissement (warning) ou une erreur.

**Remarque** : Il n'est pas indispensable que le résultat du test ERC soit exempt d'erreurs pour pouvoir poursuivre l'élaboration du schéma et du circuit imprimé. Il est cependant prudent d'examiner les causes d'erreurs ERC, qui indiquent souvent un réel problème tel que, typiquement, un fil qui n'est pas réellement connecté.

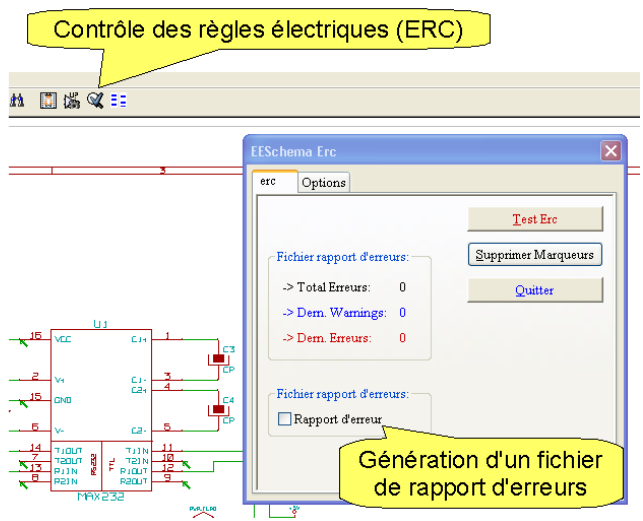

Le test de contrôle des règles électriques ERC signale les erreurs détectées par de petites flèches vertes, et il est possible de générer un fichier de rapport d'erreurs. Pour connaître la cause de l'erreur signalée par une flèche, cliquez dessus : la cause d'erreur est donnée en bas à gauche, dans la barre d'état.

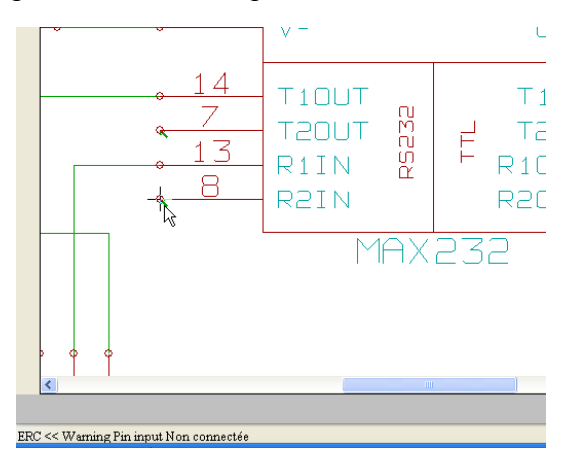

Si vous avez des difficultés à repérer un marqueur ERC, vous pouvez utiliser l'outil « recherche de composants et textes »  $\mathbb{A}$  et cliquer sur le bouton « Chercher marqueurs ».

L'une des causes d'erreurs ERC est une patte de composant laissée « en l'air » (non connectée). Cela peut indiquer un réel problème, mais la plupart du temps, ces pattes ont été laissées non connectées intentionnellement. Les symboles de non connexion  $\times$  vous permettent dans ce cas d'inhiber le contrôle ERC. Vous pouvez effacer un symbole en cliquant du bouton droit puis « Supprimer non connexion ».

Disposez les symboles de non connexion comme indiqué ci-dessous; votre contrôle ERC ne devrait plus maintenant indiquer que 4 erreurs.

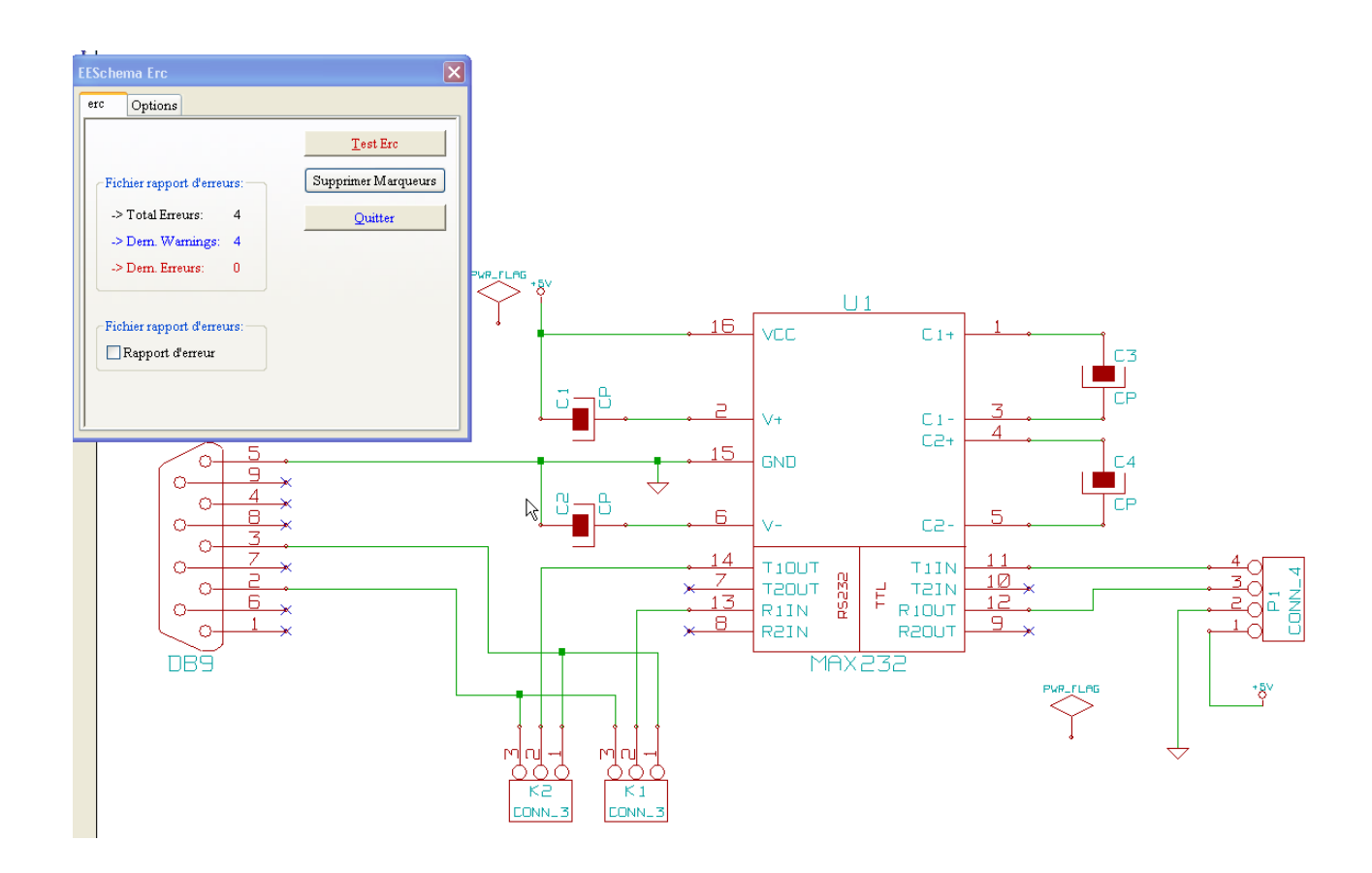

Erreurs sur les alimentations : cliquez sur un marqueur d'erreur (flèche verte) d'un des symboles d'alimentation (GND ou +5V). Le message d'erreur est indiqué dans la barre d'état :

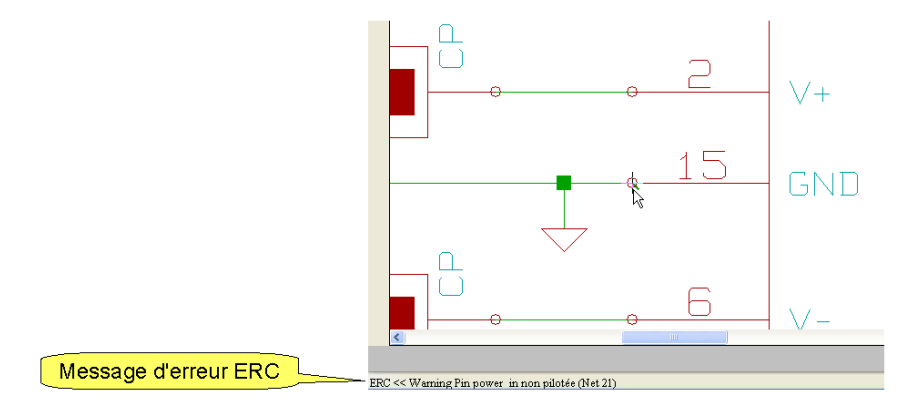

Ce message indique que ce symbole d'alimentation devrait être connecté à une source d'alimentation, par exemple VCC, GND, +5V, etc. Une source d'alimentation pourrait être la sortie d'un régulateur 7805 ou toute autre patte de composant « power out ». Dans notre circuit, l'alimentation arrive de l'extérieur par un connecteur. Pour éviter ces warnings ERC indésirables, il suffit d'insérer un symbole « PWR\_FLAG » relié à chacune des lignes d'alimentation : dans notre cas +5V et GND. (Des montages plus complexes peuvent nécessiter des PWR\_FLAG sur un plus grand nombre d'alimentation : AGND, DGND,  $-12V$ ,  $+24V$  par exemple).

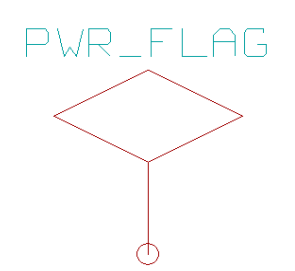

Ces composants sont purement virtuels, et ne servent qu'à indiquer au test ERC que les lignes d'alimentation sont réellement pilotées, et non laissées en l'air.

Les composants alimentation tels que GND ou +5V sont également virtuels, ils ne représentent pas un composant réel. Ils ont la propriété d'être reliés entre eux, même sur différentes feuilles de schéma (schémas hiérarchiques).

Reliez un des « power flag » au +5V, l'autre à la masse (GND). Refaites un contrôle ERC; il ne devrait plus subsister d'erreurs.

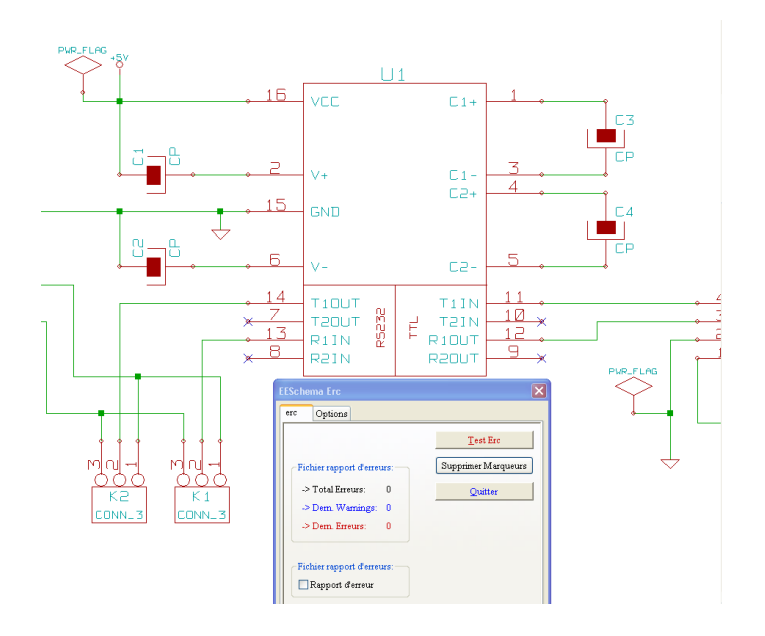

## *3.9 Edition de la valeur des composants.*

Avant d'aller plus loin, assurez vous que vous avez effectivement donné une valeur aux condensateurs (1uF à la place de CP). En plus de la technique que nous avons déjà vue (clic droit, Edite composant ► Référence), il existe une autre manière d'éditer un champ donné. D'un clic droit sur le champ à modifier, un menu contextuel vous propose les choix suivants :

- Déplace champ.
- Rotation champ.
- Editer champ.

Vous pouvez ainsi améliorer la présentation de votre schéma. « Editer champ » est d'un accès direct et pratique pour éditer les champs « référence » et « valeur ».

# *3.10 Génération de la Net liste.*

Cliquez sur  $\blacksquare$  dans la barre d'outils supérieure. Une fenêtre de dialogue vous propose différents formats. Nous utiliserons le format natif Pcbnew; appuyer sur le bouton « Net liste », puis sur « Enregistrer » en acceptant le nom de fichier proposé par défaut.

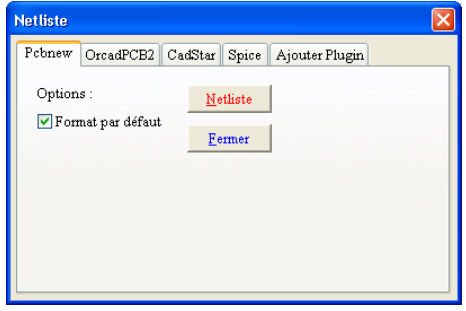

# **4 Cvpcb : association composant / modules.**

Pour créer un circuit imprimé correspondant à notre schéma, il est maintenant indispensable de définir l'aspect physique du boîtier de chaque composant (le terme « module » est utilisé dans KiCad; on trouve aussi « footprint », littéralement : empreinte de pas). Les modules peuvent donc être, par exemple, un boîtier DIL16, une résistance classique, un CMS 1206, etc. Certains logiciels de CAO électronique associent un module à chaque composant en librairie schématique. KiCad a une logique différente : un composant du schéma, un condensateur par exemple, peut être axial, radial, CMS...avec un entraxe variable suivant les approvisionnements. Cette particularité s'accommode par contre moins bien des composants dont les variantes sont d'un brochage différent; les micro contrôleurs en sont un exemple typique.

Le programme Cvpcb complète le fichier de netliste créé dans EeSchema avec les modules (types de boîtier) de chaque composant du schéma, information qui seront nécessaires au dessin du circuit imprimé avec Pcbnew.

Certaines associations seront semi-automatiques, utilisant les données par défaut du composant; d'autres resteront purement manuelles. Vous pouvez démarrer Cvpcb soit à partir du gestionnaire de projet KiCad  $\mathbb{E}$ , soit à partir de EeSchema avec le bouton « Appel de Cvpcb »  $\mathbb{E}$  de la barre d'outils supérieure. Le plus souvent, Cvpcb charge automatiquement le fichier netliste du projet en cours.

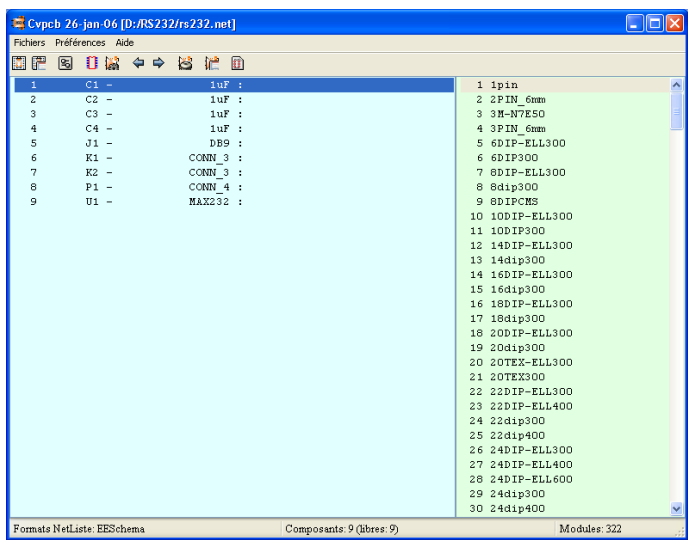

Le volet situé à gauche liste les composants de notre schéma : référence, valeur et module éventuellement associé. Le volet de droite liste les modules définis dans les librairies sélectionnées. Vous pouvez gérer cette liste de librairies de modules dans Cvpcb dans le menu « Préférences ► Configuration ».

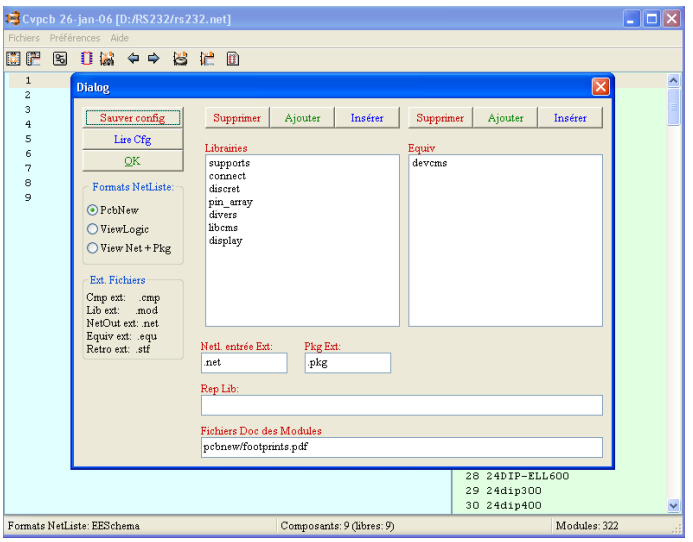

Pour assigner un module (empreinte ou footprint) à un composant, sélectionnez ce composant dans le volet droit, puis double-cliquez sur le nom de module dans la liste de droite. Si vous souhaitez visualiser un module, sélectionnez-le et cliquez sur « Affichage élément sélectionné »  $\mathbb{I}$ .

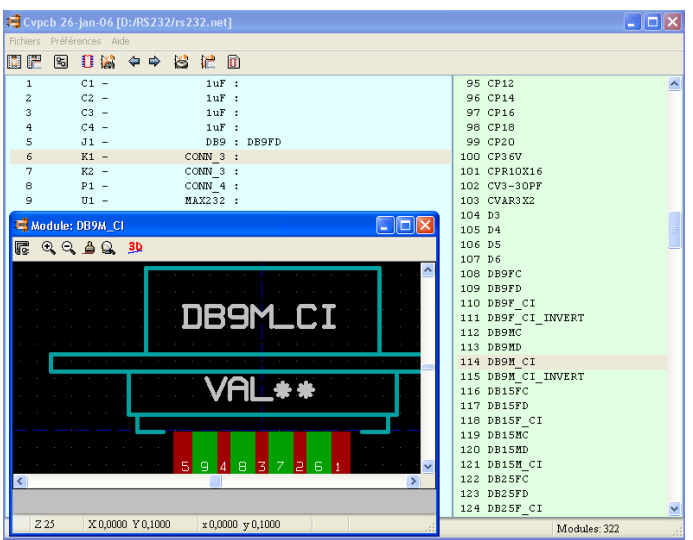

Vous pouvez maintenant associer les boîtiers aux composants comme ci-dessous :

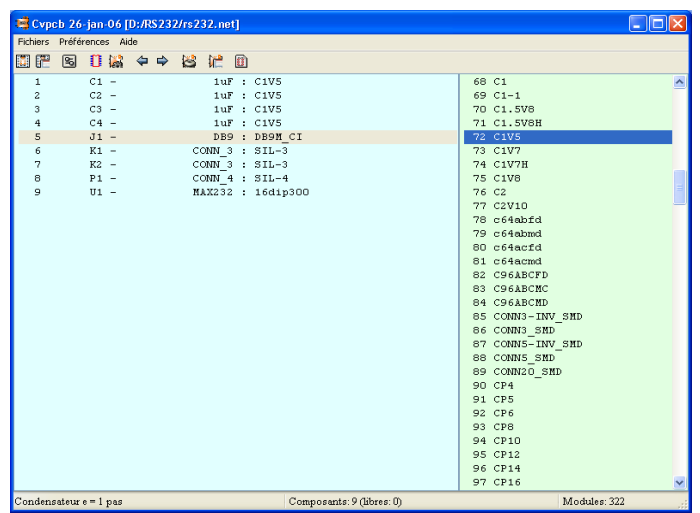

Vous pouvez maintenant enregistrer le fichier avec le bouton  $\mathbb{F}$  « Sauver netliste et cmp liste ». Il est préférable de conserver le même nom de fichier, qui contient maintenant la netliste ainsi que les boîtiers à utiliser.

Remarque : Cypcb possède un système d'association automatique composant / module **.** Il faut au préalable créer un fichier d'équivalence définissant les associations composant (champ valeur) / module (Voir Chapitre 6 de la documentation de Cvpcb). Cette possibilité peut être intéressante pour de gros projets, nous ne n'utiliserons pas dans le cadre de ce tutoriel.

Cvpcb peut également générer un fichier de correspondance composant / module qui peut être utilisé pour la rétro-annotation de schéma, ou plus simplement pour l'assemblage des composants sur la platine. Ce fichier, d'extension .stf, énumère les composants et leur module.

# **5 Pcbnew : Conception de circuit imprimé.**

Pcbnew peut être appelé depuis :

- Le gestionnaire KiCad :  $\blacksquare$
- $\leftarrow$  EeSchema :  $\blacksquare$

A l'ouverture, Pcbnew peut afficher un message d'erreur : « Fichier RS232.brd non trouvé » : cliquez sur OK, ce fichier va être créé.

# *5.1 Lecture d'une netliste.*

Commençons par lire notre netliste : cliquez sur  $\blacksquare$  dans la barre d'outils supérieure. Si le fichier rs232,net n'apparaît pas dans la barre de titre, cliquez sur « Sélection » pour le charger. Dans la boite de dialogue, cliquez sur lire; ensuite, « Test Modules ».

Voici quelques erreurs courantes :

- Un module comportant un nombre de contacts insuffisant.
- Le repérage des pattes du composant diffère de celle du boîtier; par exemple, un transistor est représenté dans le schéma par EBC, et le module comporte des pattes numérotées 1, 2 et 3.

Pour corriger ces erreurs, vous pouvez, soit sélectionner un module approprié, soit modifier le composant, soit modifier le module. Notez que vous pouvez charger une nouvelle fois la netliste modifiée, même en cours de conception du circuit imprimé. Nous n'entrerons pas dans ces détails dans le cadre de ce tutoriel.

Une fois la netliste chargée, Pcbnew empile tous les composants au même endroit; si vous n'avez pas défini auparavant les contours de votre circuit imprimé, les composants se trouvent au point de coordonnées 0, 0 (en haut à gauche).

Les coordonnées sont affichées dans la barre d'état.

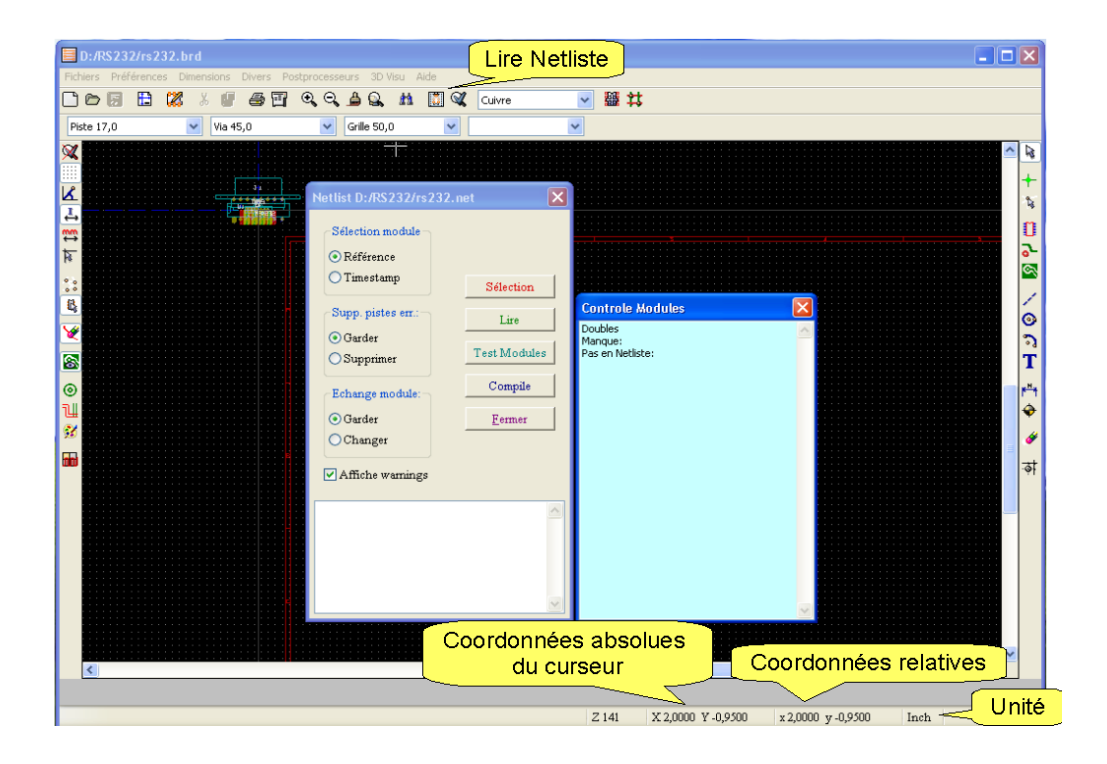

#### *5.2 Etalement des composants.*

Lorsque vous lisez une netliste, les composants se trouvent entassés au point de coordonnées 0, 0. Passez en « mode module » (Déplacements ou placement manuel ou automatique des modules) en cliquant sur (notez que ce bouton reste enfoncé). Dans le menu contextuel (clic droit) choisissez « Move et place globaux ► Déplace tous les modules » : vos composants sont maintenant répartis autour de la zone où vous venez de cliquer.

## *5.3 Opérations sur les blocs.*

 Vous pouvez déplacer tous les modules en sélectionnant une zone les englobant avec la souris et en « tirant » cette sélection; lors du relâchement du bouton gauche de la souris; la boite de dialogue « Déplacer bloc » s 'ouvre; faites OK.

Si vous terminez une opération sur un bloc sélectionné par un clic **droit**, un menu vous propose :

- Zoom sur le bloc (sur la sélection).
- Placement
- $\leftarrow$  Copie
- Inversion (<=> changement de face du composant!)
- Effacement

Rotation.

Il est maintenant possible de tracer le contour de la carte; cela est souhaitable lorsque les dimensions de la carte sont imposées (de plus, lorsque le contour est défini, Pcbnew est capable de placer automatiquement les composants). Pour cette petite initiation, nous tracerons ce contour plus tard.

## *5.4 Placement des composants.*

Voyons tout d'abord quelques possibilités de Pcbnew pour nous aider dans cette tâche. Les plus importantes sont l'affichage du « chevelu » général  $\ddot{\cdot}$  et l'affichage du « chevelu » dynamique du composant pendant le déplacement <sup>(F)</sup> (Tous deux sont des boutons du type Marche / Arrêt).

# **5.4.1 Chevelu dynamique.**

Le chevelu dynamique permet de voir les liaisons du composant qu'on déplace avec les autres composants. Vous pouvez ainsi placer le composant en réduisant la longueur des pistes au strict minimum.

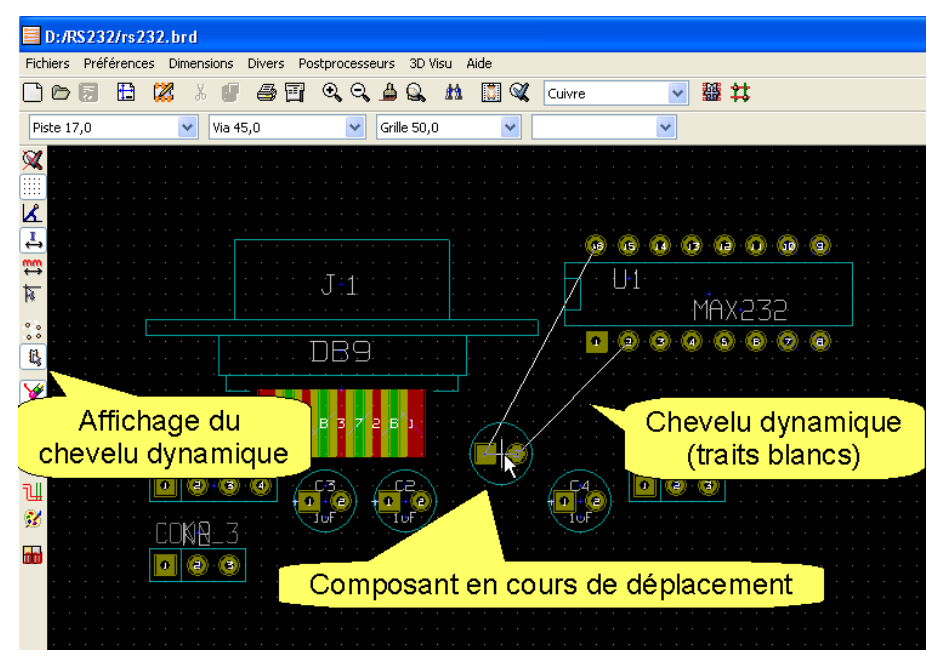

## **5.4.2 Chevelu général.**

Le chevelu général quant à lui, permet de visualiser toutes les interconnexions qui n'ont pas encore été routées. (Dans la capture d'écran ci-dessous, des pistes ont été tracées uniquement dans le but de bien distinguer le chevelu général en traits blancs).

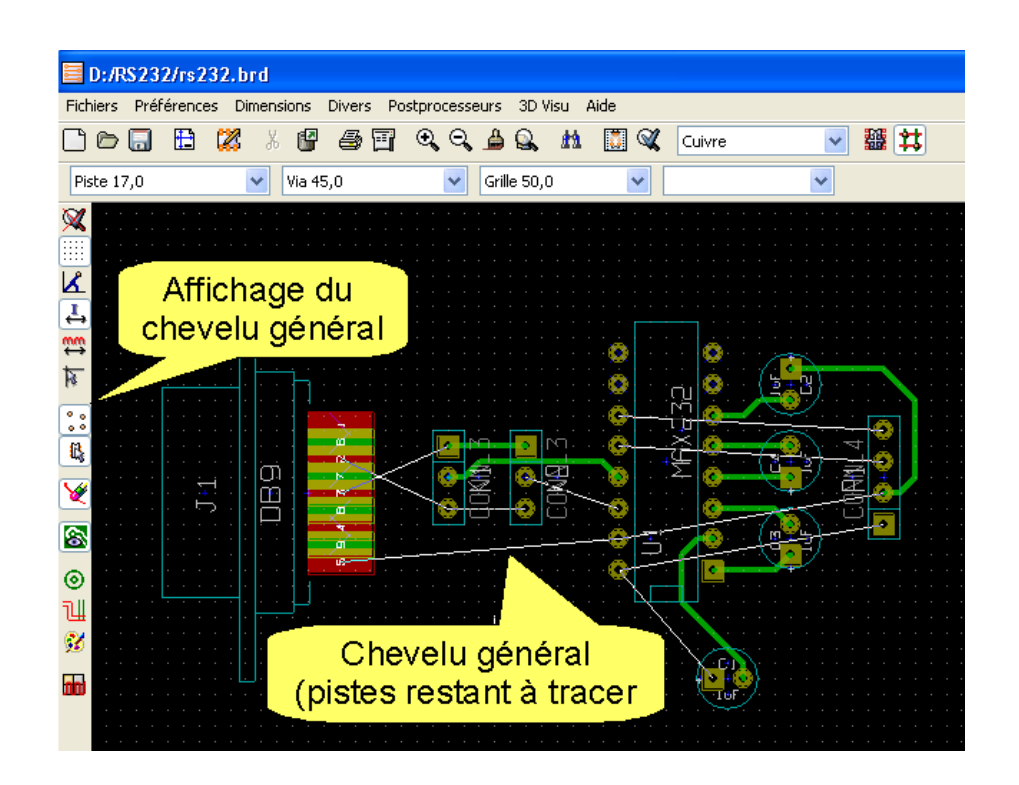

Cette fonction permet de repérer les zones qui seront difficiles à router en raison de la densité des pistes. Par la suite, le chevelu général vous permet de distinguer au premier coup d'oeil les pistes qui n'ont pas encore été routées.

**Remarque** : Il arrive assez fréquemment que le chevelu disparaisse (partiellement ou complètement). Faites un « rafraîchissement » de l'affichage avec la touche de fonction F3, ou en sélectionnant « Redraw » dans le menu contextuel (clic droit).

## **5.4.3 Chevelu local.**

Si, pour plus de clarté, vous désirez ne plus afficher le chevelu général, vous pouvez afficher le chevelu local, accessible par le bouton de la barre d'outils droite. Lorsque cet outil est sélectionné, vous pouvez afficher le chevelu de modules ou de nets (équipotentielles) en cliquant dessus; pour effacer ces chevelus, cliquez dans une zone vide.

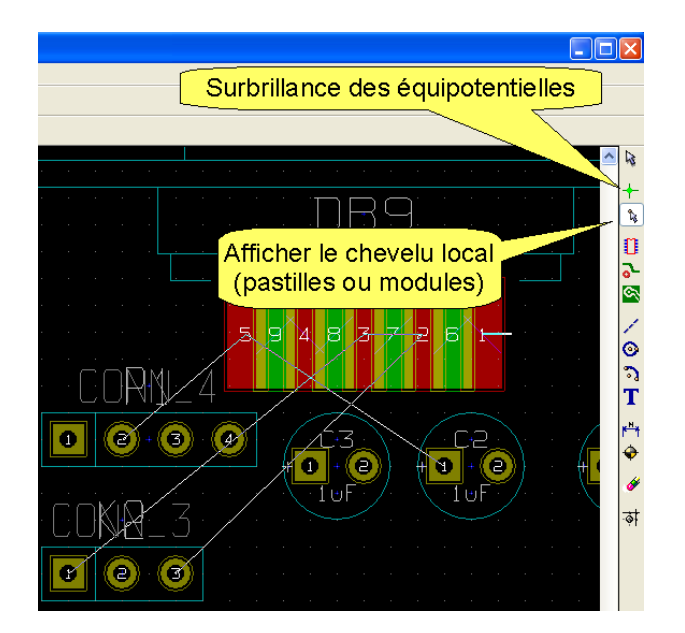

Vous pouvez bien sûr afficher le chevelu d'un composant en le déplaçant, mais vous risquez alors de « casser » des pistes déjà tracées. Si c'est le cas, vous devrez supprimer la piste ou au moins un segment, puis le re-router. Sinon, vous pouvez quitter le déplacement par la touche « Echap ».

# **5.4.4 Surbrillance des équipotentielles .**

La « surbrillance des équipotentielles » (net highlight)  $\pm$  est un autre moven de mettre en évidence les différentes connexion reliées entre elles (appartenant au même net). Lorsque cet outil est actif, le fait de cliquer sur une pastille ou un composant met en évidence tous les composant et pastilles qui y sont reliés. Vous pouvez cliquer sur une autre pastille ou piste; cliquer dans un zone libre remet toutes les équipotentielles à l'état normal.

# **5.4.5 Contrôle des règles de conception (D.R.C.)**

Le contrôle des règles de conception (Design Rules Check)  $\mathcal{Q}$  permet de vérifier que les pistes et pastilles ne sont pas trop proches les uns des autres. L'isolement entre pistes peut être choisi dans le menu : Dimensions ► Pistes et vias ► Isolation. Le contrôle des règles de conception étant actif ( Menu Préférences ► Options générales ► case à cocher « DRC actives »), Pcbnew vous interdit tout tracé de piste qui violerait cette règle. Les zones interdites sont, en outre, représentées par une fine ligne. Si vous tentez de passer outre, il vous est impossible de terminer votre tracé de piste.

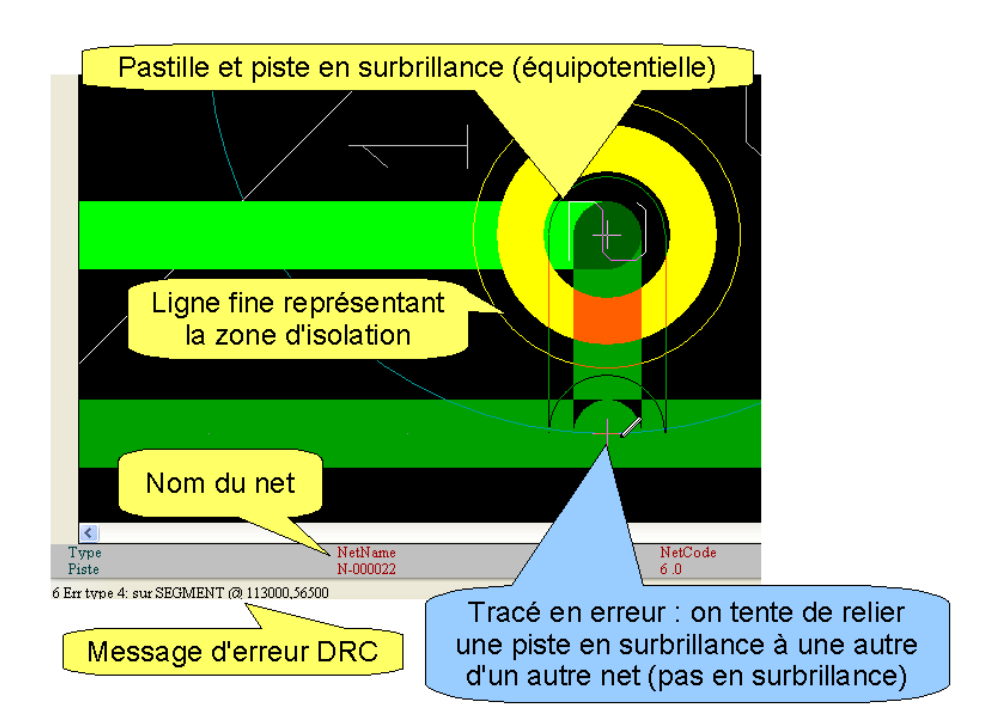

Revenons maintenant à notre circuit imprimé; vous pouvez disposer les composants comme ci-dessous... en ayant pris soin d'être en mode module .

Pour cela, utilisez le menu contextuel (clic droit), ou appuyez sur M (Move) ou R (Rotation) en cliquant sur le composant; cette dernière méthode a l'avantage d'être rapide et très facile à l'usage. Si l'écran devient « brouillon » faite Redraw (clic droit) ou F3.

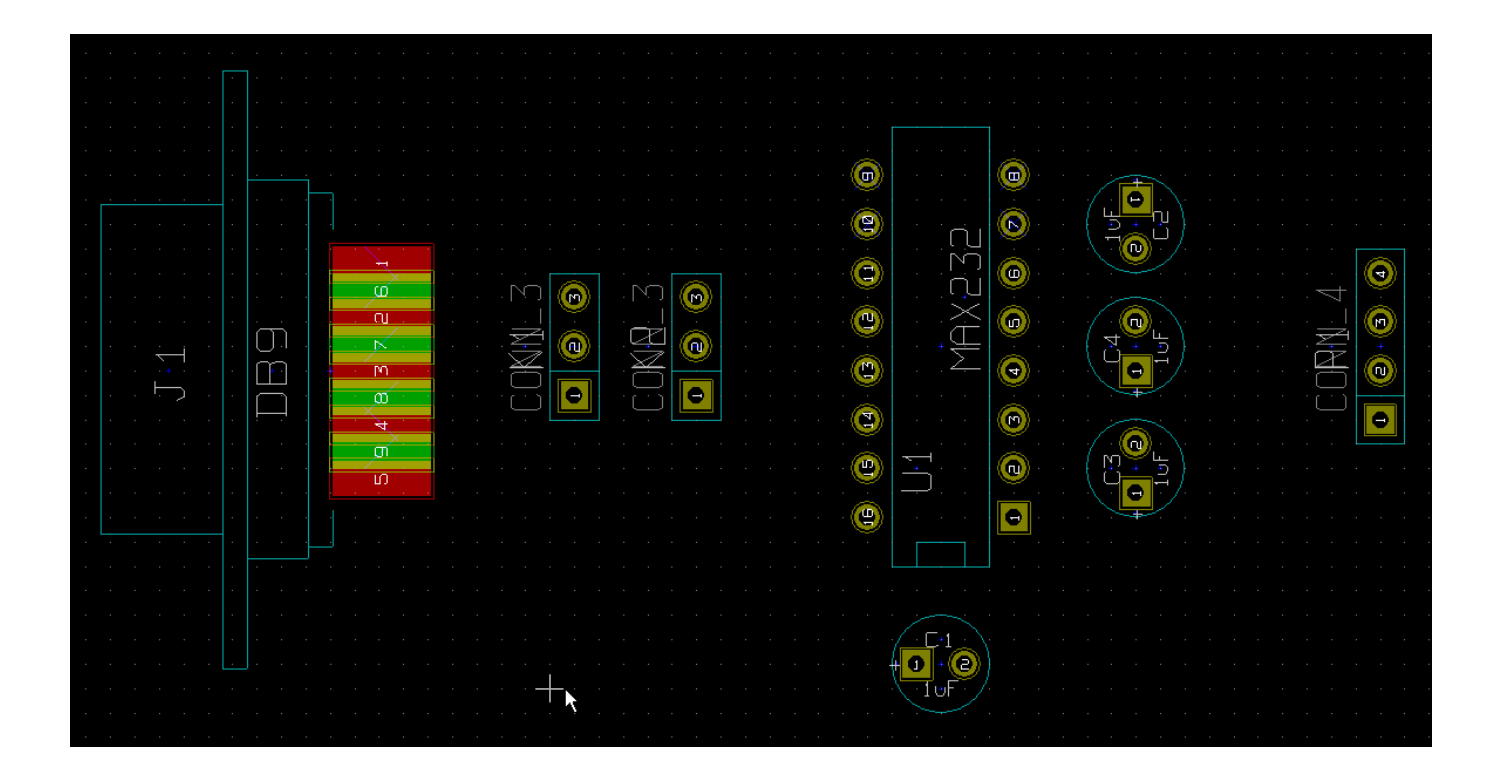

# **5.4.6 Auto-routage.**

Une fois tous les modules placés, vous pouvez essayer l'auto-routeur. Vous devez tout d'abord faire passer Pcbnew en mode « Pistes et autoroutage » à l'aide du bouton  $\mathbf{\ddot{B}}$ : le menu contextuel (clic droit) va s'adapter à cette nouvelle étape.

Nous souhaitons router un circuit simple face pour cet exemple; nous allons paramétrer Pcbnew dans ce sens. Faites un clic droit dans une zone libre, et sélectionnez « Autoroutage global ► Sélection couple de couches ». Dans la boite de dialogue, sélectionnez « Cuivre » pour les deux couches. Refaites un clic droit pour sélectionner « Autoroutage global ► Autoroute tous modules ». Comme il s'agit d'un circuit assez simple, vous verrez rapidement le résultat ci-dessous. Pour des machines plus lentes ou des circuits complexes, ce processus peut prendre nettement plus de temps.

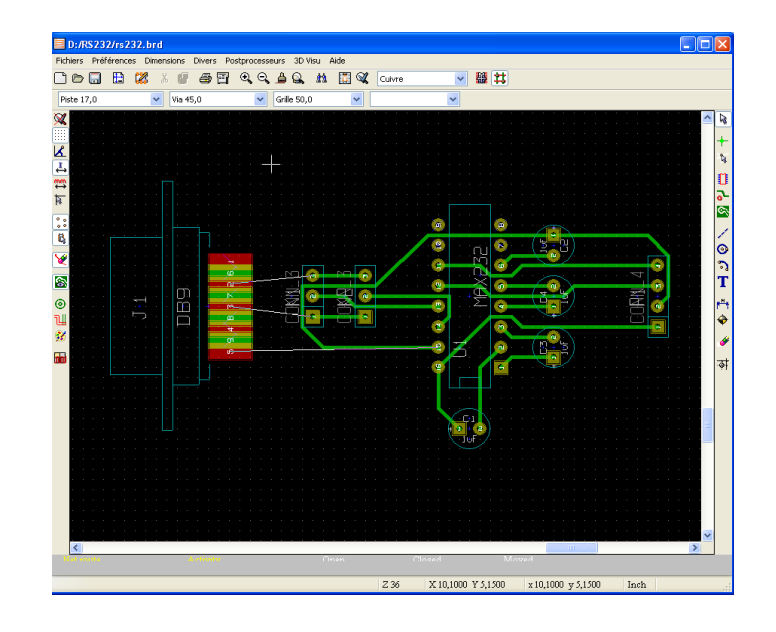

Vous pouvez également auto-router un module, un net ou une pastille. Cliquez du bouton droit sur le composant, le net ou la pastille désirée, et faite « Autoroute ». Dans l'exemple ci-dessous, on a fait un autoroutage sur le condensateur C2.

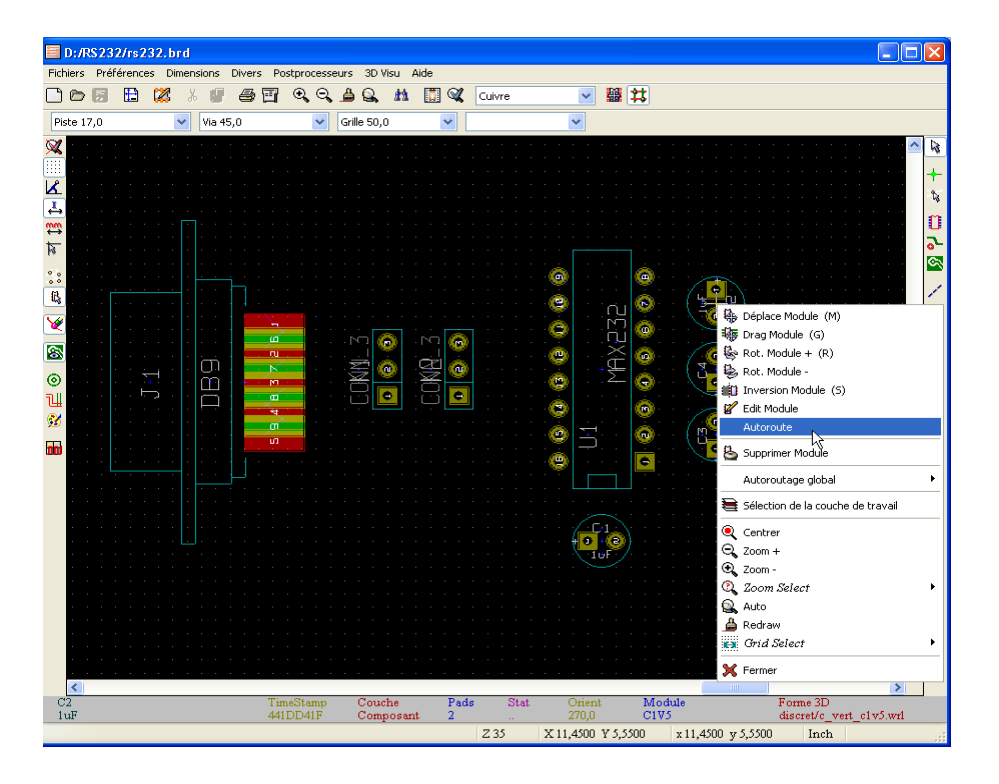

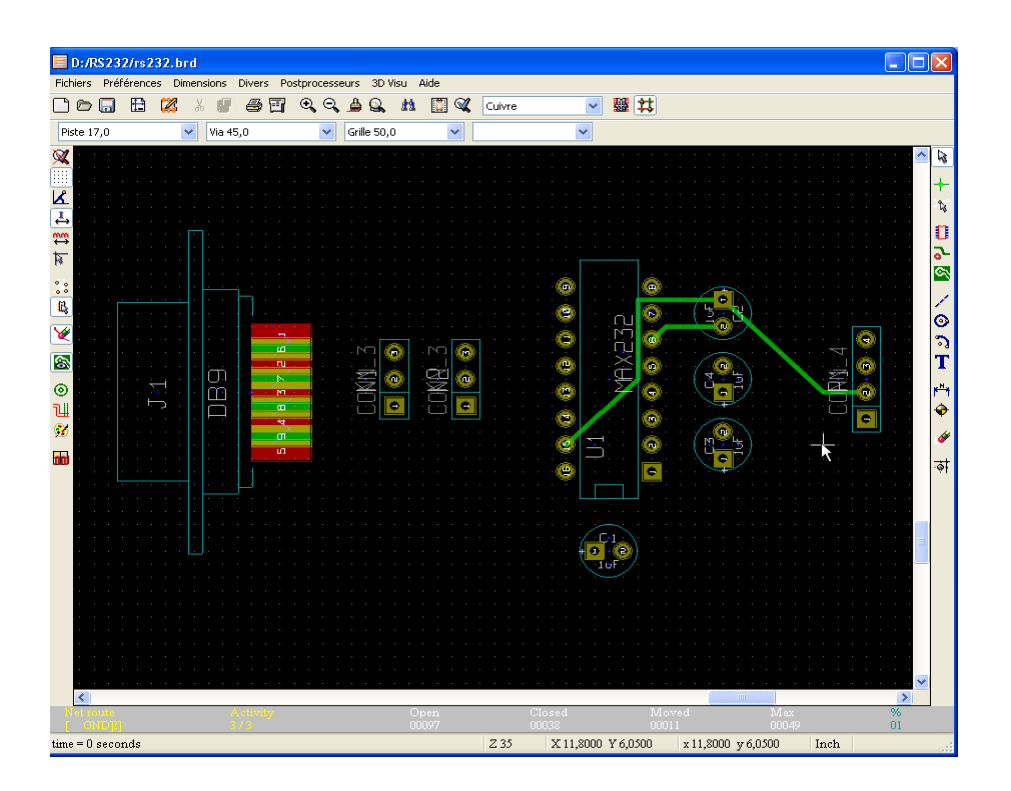

Un clic droit sur une pastille vous permet de router au choix la pastille (Pad) ou le net (équipotentielle), comme dans la figure ci-dessous.

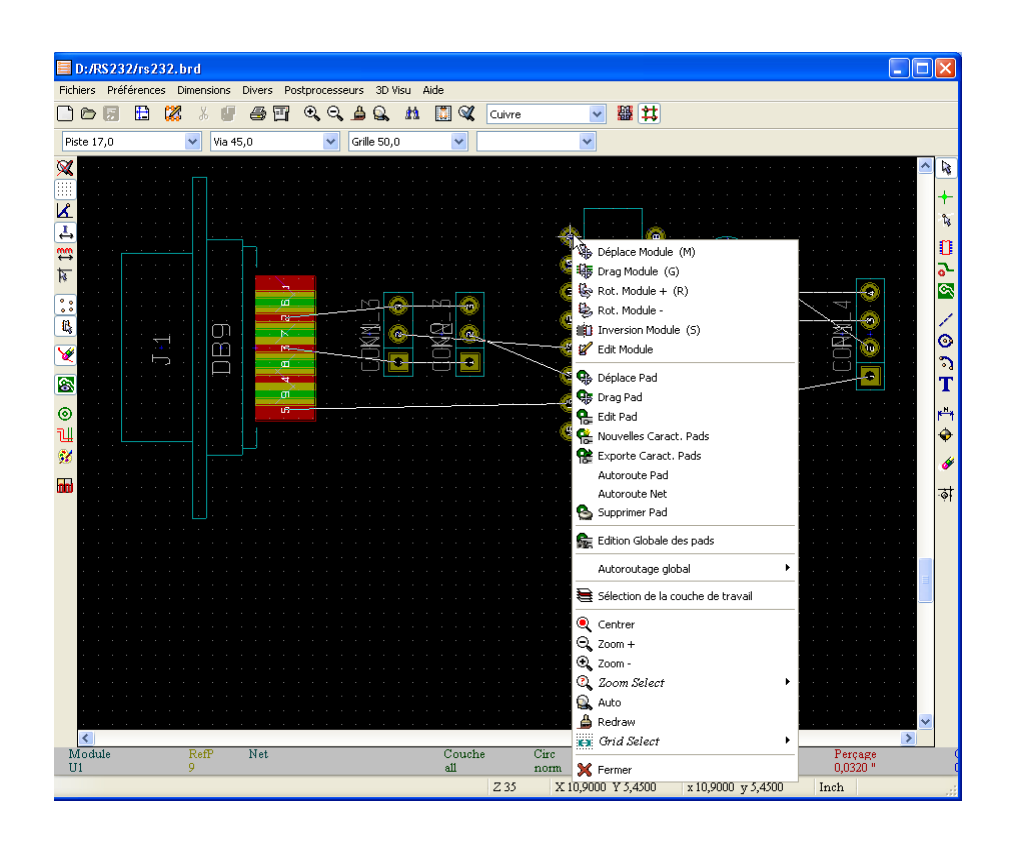

Vous pouvez procéder ainsi afin d'obtenir un meilleur résultat, le routage entièrement automatique n'étant que rarement satisfaisant. Mais certains préfèreront maîtriser entièrement cette étape de la conception : on route alors manuellement...

**Remarque** : Il pourra vous être utile de recommencer totalement le routage du circuit imprimé, au moins pour « vous faire la main »; Pour cela, il faut sélectionner dans la barre de menus « Divers ► Effacements généraux ► Effacer pistes ► Inclure pistes autoroutées »

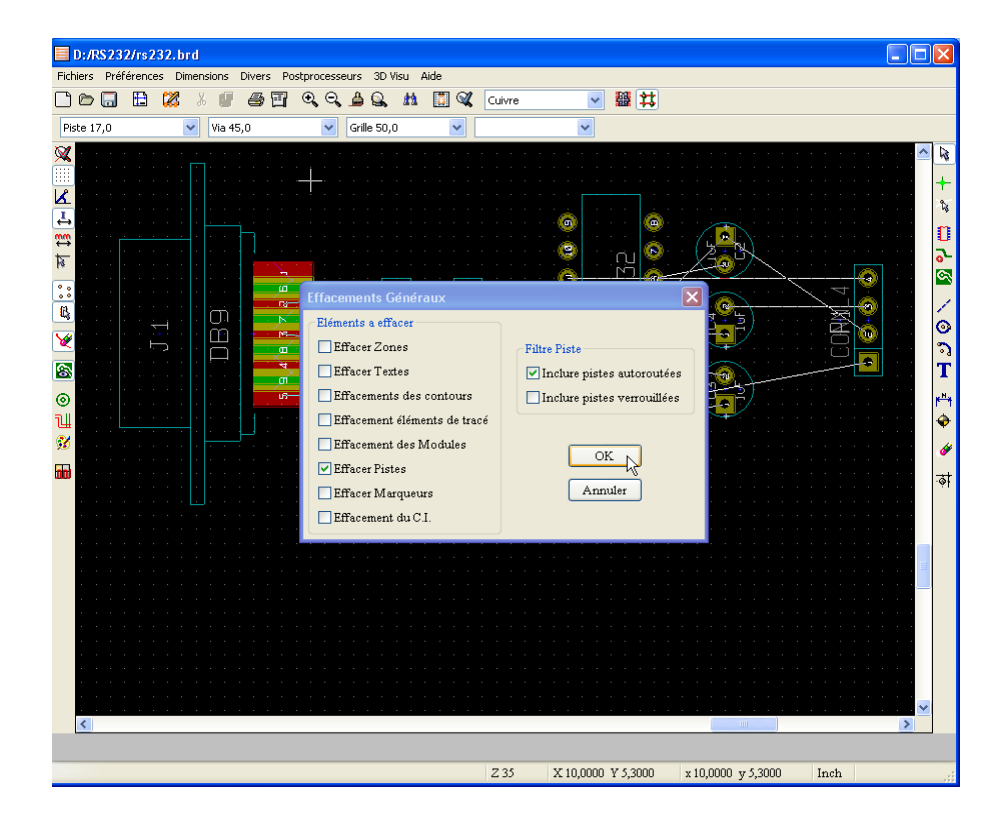

#### **5.4.7 Routage manuel.**

#### **V**

Bien souvent, le routage automatique ne vous satisfera pas : pistes « biscornues », passages de pistes entre pastilles de CI pouvant être évités, ou plus simplement, le routeur automatique ne trouve pas de solution de routage et laisse donc un chevelu plus ou moins touffu. Pour résoudre ces problèmes, vous devrez parfois effacer une piste déjà routée, puis router à nouveau, automatiquement et/ou manuellement. Pour effacer une piste, faites un clic droit sur la piste ► Supprimer ► Supprimer segment, piste ou net. Si le dessin devient brouillon (« résidus » de pistes), vous pouvez y remédier en cliquant sur  $\triangleq$  ou F3.La figure ci-dessous a été routée automatiquement, puis certaines pistes ont été effacées et dessinées manuellement. Notez qu'il n'y a plus de passage de pistes entre des pastilles de circuit intégré, ce qui limite les risques de problèmes lors du gravure du circuit imprimé, surtout avec des moyens « amateurs ». Pour effacer plusieurs objet, il est plus pratique d'utiliser la gomme ; **n'oubliez pas** de désactiver cet outil après l'avoir utilisé (Clic droit ► Fin outil ou choix d'un autre outil ou touche « Echap »).

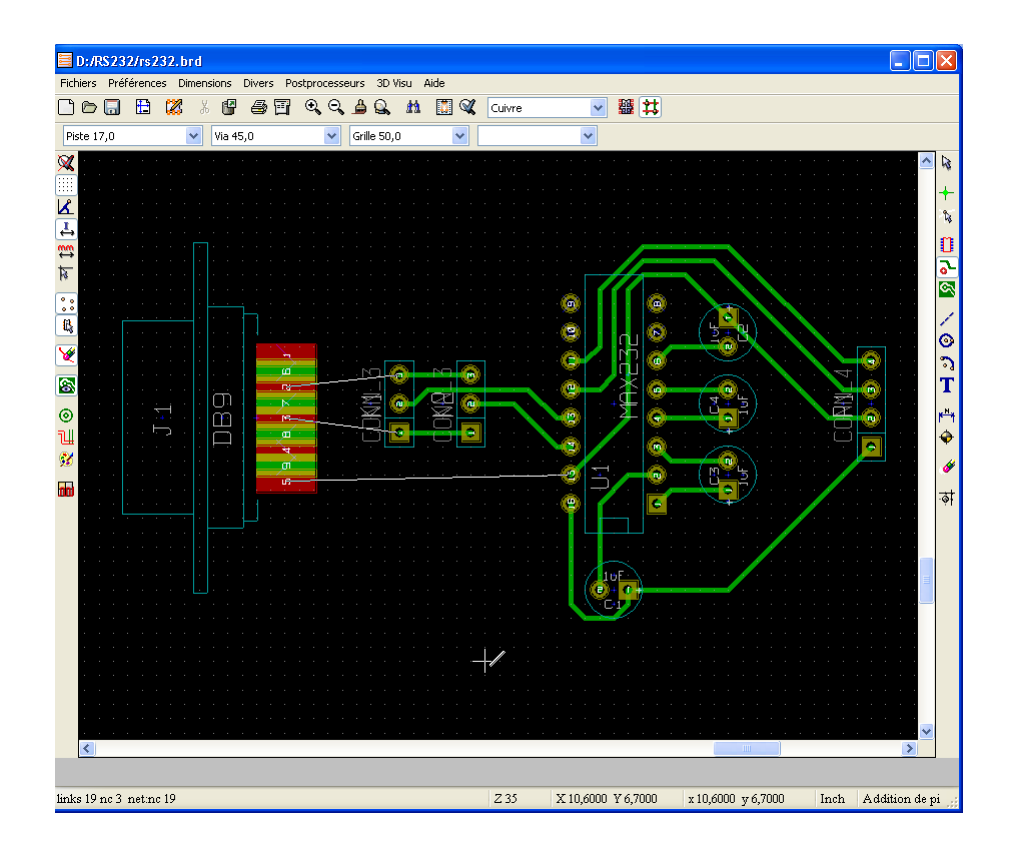

Pour dessiner une nouvelle piste, vous devez sélectionner l'outil « Ajouter pistes et vias » <sup>5</sup> (barre d'outils droite). Pour démarrer le tracé, cliquez sur une pastille, puis cliquez pour changer de direction (45° par 45°). Si votre changement de direction n'est pas pris en compte, c'est probablement parce que le contrôle des règles électriques (Design Rules Check) a détecté un problème : une petite flèche blanche désigne l'objet avec lequel votre tracé interfère.

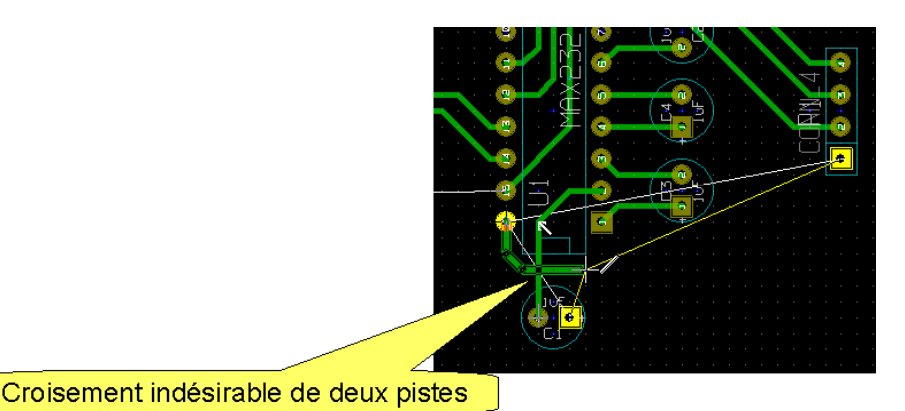

Pour terminer votre tracé, double-cliquez sur la pastille de destination ou choisissez « Terminer piste » dans le menu contextuel.

Durant le tracé, les pastilles du net que vous êtes en train de router sont automatiquement mises en évidence (en jaune canari). Notez également le chevelu habituel en blanc, ainsi que celui en jaune vous indiquant la direction dans laquelle se trouve votre destination! Le contrôle de règles électriques vous permet d'éviter les erreurs de routage; l'espace minimum d'isolation entre deux pistes peut être définit dans le menu « Dimensions ► Pistes et vias ► Isolation ». (Il est par défaut de 0,0060 pouces).

Il reste maintenant à router les dernières pistes; le connecteur DB9 est prévu pour être soudé sur les deux faces du circuit imprimé (une rangée de contacts côté cuivre, l'autre côté composants) : il va donc falloir « changer de face » pour relier les bornes 2, 3 et 5. Il existe pour cela les « vias »; durant le tracé de piste, faites un clic droit à l'endroit où vous désirez changer de face, et choisissez « Place via » (ou bien appuyez sur la touche V du clavier) : la piste change de couleur (rouge), indiquant ainsi qu'on se trouve maintenant sur la face composants. Vous pouvez poursuivre le tracé jusqu'au contact et terminer la piste.

Pour changer de face, déroulez la liste qui affiche actuellement « composant » et repassez à la face « cuivre ». Vous pouvez aussi utiliser le menu contextuel : « Sélection de la couche de travail ».

Vous devriez arriver maintenant à quelque chose qui ressemble à la figure suivante :

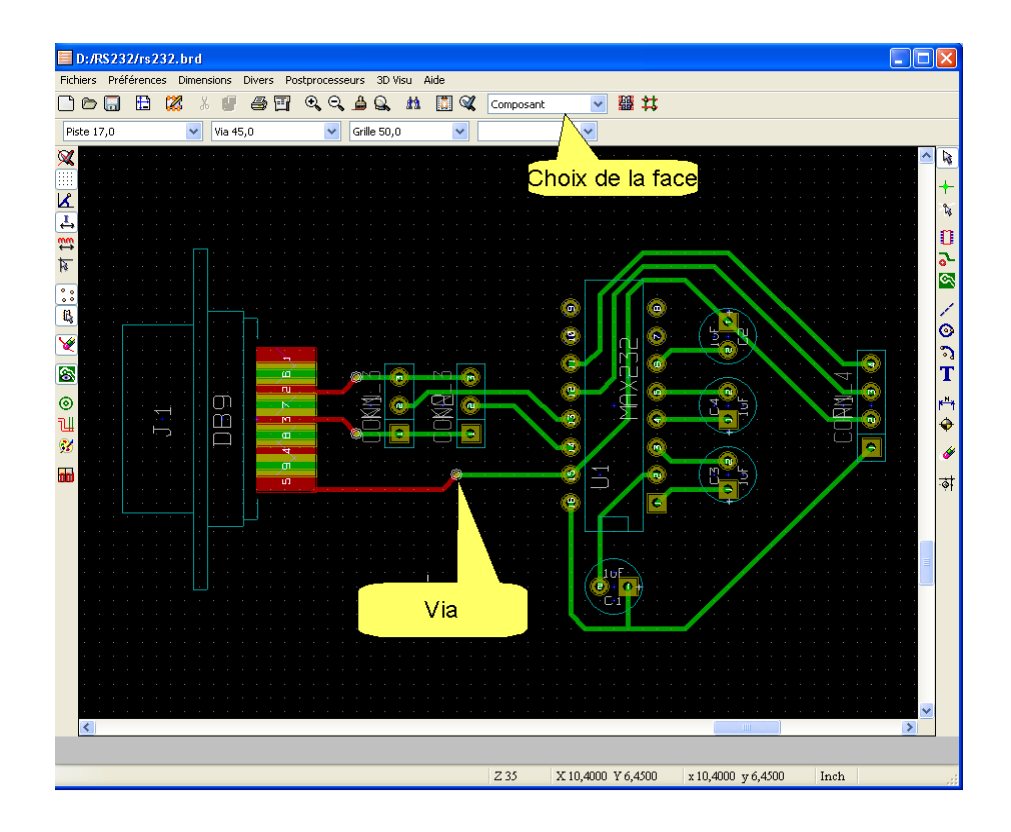

**Remarque** : Vous pouvez être amené à placer un composant sur la face cuivre : c'est le cas si vous utilisez la version CMS (Composant Monté en Surface) du MAX 232 par exemple. Pour placer correctement le boîtier, il vous suffit de choisir « Inversion module » dans le menu contextuel. Le contour du composant devient rose et les champs Référence et valeur sont vus en transparence.

**Remarque** : PCBNew est capable de travailler sur 1 à 16 couches de cuivre. Le choix se fait dans le menu « Préférences ► Options générales ».

### **5.4.8 Tracé du contour du circuit imprimé**

Il suffit de sélectionner la couche « Contour PCB » comme vous sélectionneriez n'importe quelle couche de cuivre : clic droit ► Sélection de la couche de travail (sauf si vous êtes en train d'utiliser l'outil « Ajouter pistes ») ou utilisez la liste déroulante de la barre d'outils supérieure. Sélectionnez l'outil « Addition de lignes ou polygones graphiques ». Cliquez éventuellement sur le bouton  $\overline{\mathbb{R}}$  « forme du curseur » : idéal, non? Vous pouvez également, pour tracer des lignes horizontales ou verticales, en utilisant les touches de direction du clavier. N'oubliez pas de terminer votre tracé par un clic droit et « Fin tracé ». Les coordonnées du curseur s'affichent dans la barre d'état, en bas de l 'écran; vous pouvez mettre à zéro les coordonnées relatives en appuyant sur la barre d'espacement. L'affichage de ces coordonnées en millimètres  $\mathbb{E}$  ou en pouces  $\overline{\mathbb{E}}$  pourra vous être utile. Pour finir, un outil de cotation est disponible  $\mathbb{E}$ , n'oubliez pas de sélectionner la couche « Comments » avant de vous en servir! Des mires de superposition sont à votre disposition  $\bullet$ .

**Remarque** : Les outils suivants vous permettent de tracer des cercles **o** ou des arcs **o** ou du texte ...sur les couches auxiliaires (autres que les couches de cuivre).

Votre circuit devrait maintenant ressembler à ceci :

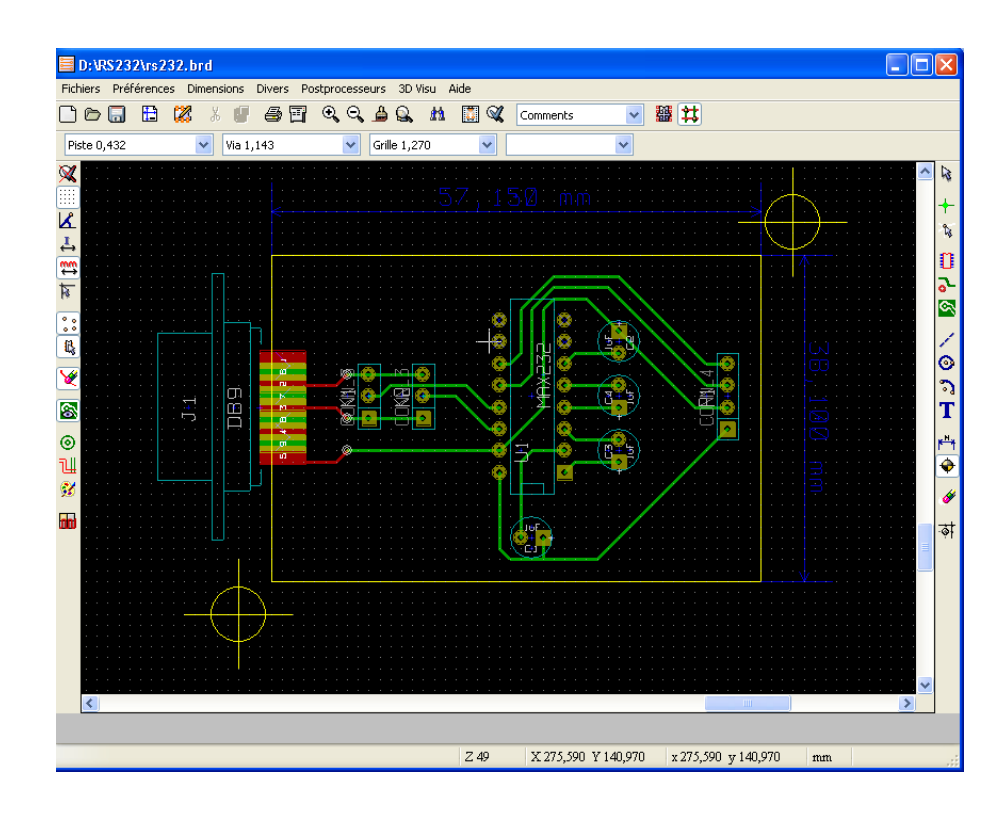

Ce résultat est déjà tout à fait utilisable. Mais on peut cependant y ajouter un plan de masse, avec l'outil

« Addition de zones »  $\blacksquare$  de la barre d'outils droite. Cela permet à la fois de meilleures qualités électriques du circuit et une économie de liquide de gravure (pollution): inutile donc de s'en priver. Une fois l'outil sélectionné, cliquez du bouton droit sur une pastille ou une piste reliée à la masse (vous pouvez vous assurer que le « net name » indiqué dans la barre d'état est bien « GND ») et choisissez « Sélection Net » : le net est mis en évidence. Vous pouvez maintenant tracer le contour des plans de masse désirés, sur la face cuivre comme sur la face composants, en finissant par « Fin contour zone » dans le menu contextuel. Cliquez à nouveau du bouton droit dans la zone ainsi délimitée et sélectionnez « Remplir zone » : une fenêtre d'options vous permet de choisir la grille, la distance minimum d'isolation entre nets et le comportement vis-à-vis des pastilles. Vous pouvez également vous borner à sélectionner le net, puis faire un « remplir zone » (Attention : tenez compte de la remarque ci-dessous!!!) : toutes les zones pouvant être remplies le seront.

Si le résultat ne vous satisfait pas, vous pouvez supprimer la zone et/ou son contour à partir du menu contextuel. N'hésitez pas à expérimenter cet outil intéressant.

**Remarque** : Dans les options de remplissage de zone, choisissez de préférence une grille fine : l'esthétique n'en est que meilleure, et cela permet de contourner un bug (versions du 24 04 2006 et antérieures) : lorsque le pas de grille de remplissage est supérieur à la largeur de piste, la zone ne se trouve pas physiquement reliée au net, malgré les indications de la barre d'état.

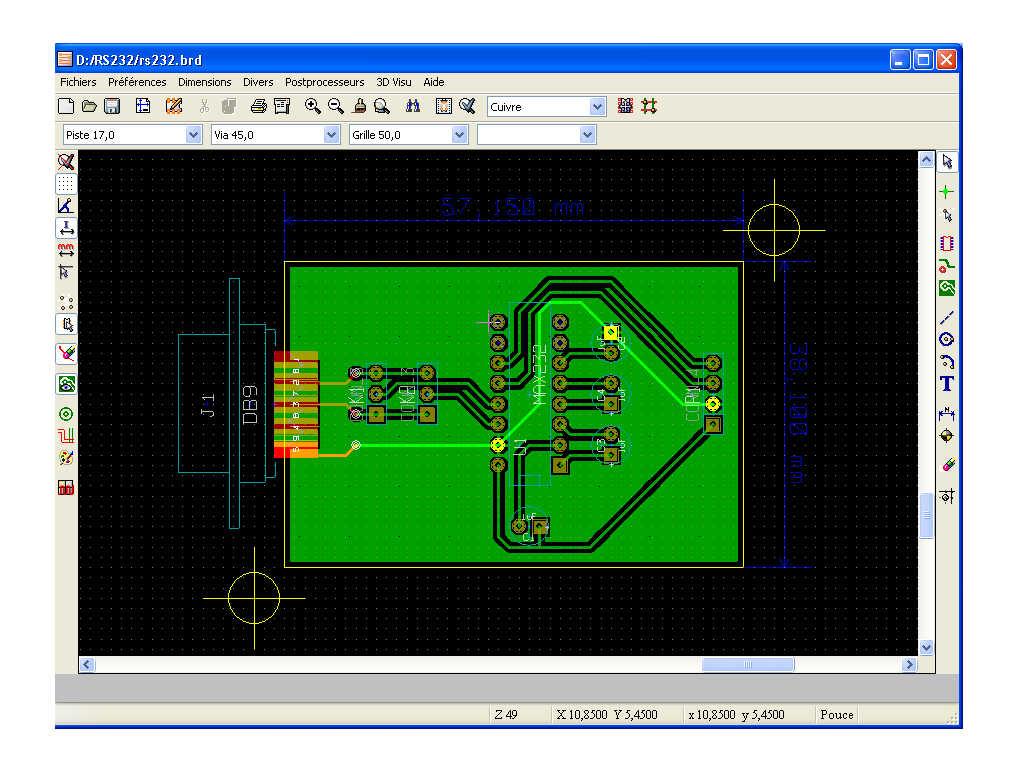

#### *5.5 Visualisation 3D*

Dans la barre de menu, sélectionnez 3D Visu ► 3D : vous pouvez observer le résultat de votre travail sous toutes les coutures! Les plans de masse ne sont bien sûr pas représentés.

#### *5.6 Génération des fichiers de fabrication.*

Si vous faites réaliser vos circuits imprimés par un spécialiste, il vous demandera les fichiers Gerber décrivant votre réalisation. Si c'est un double face (à plus forte raison en multicouches), les mires seront bien utiles. Vous pouvez également redéfinir le point d'origine pour les fichiers de perçage et/ou de placement avec le bouton  $\overline{\phi}$  « Ajuste offset pour fichier de perçage et placement ».

Pour générer les fichiers Gerber, cliquez sur  $\Box$  « Tracer en format HPGL, PostScript ou Gerber » ou sélectionnez « Tracer » dans le menu Fichier. Sélectionnez les couches demandées par le fabricant, ainsi que les autres options : perçage, mode de tracé, etc.

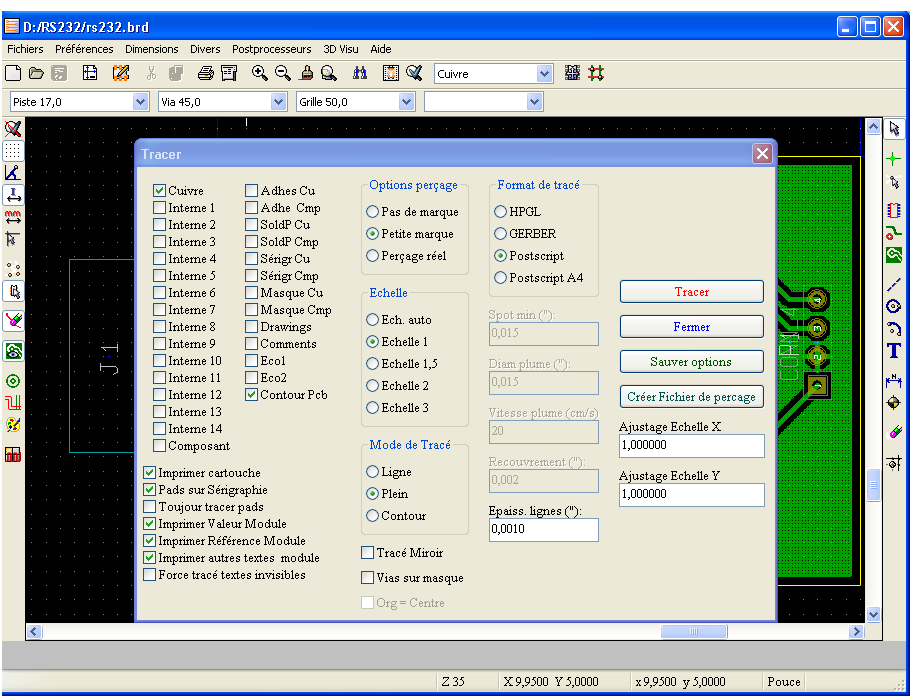

Si vous fabriquez vous-même vos circuits, vous pouvez imprimer  $\triangleq$  sur transparent; auparavant, déterminez l'échelle réelle à laquelle votre imprimante travaille : vous devrez entrer ce facteur d'échelle dans les champs « Ajustage échelle X et Y ». Pour cela, faites un première impression sur papier, calculez le facteur (dimension réelle sur papier divisée par dimension désirée). Utilisez l'outil de cotation, ou l'affichage des coordonnées (relatives = barre d'espacement) de la barre d'état pour déterminer la dimension définie dans PCBNew. Un écart de quelques pour cents est tout à fait courant.

Vous pouvez maintenant imprimer un transparent par couche, voire deux, que vous pourrez superposer à l'aide des mires, afin d'obtenir une opacité suffisante et l'absence de micro coupures invisibles à l'oeil nu.

Sélectionnez PostScript comme format de sortie, ainsi que les couches nécessaires (à priori cuivre et/ou composants et le contour).

 Si votre imprimante ne supporte pas le langage PostScript, vous pouvez générer un fichier que vous pourrez imprimer à l'aide d'un utilitaire tel que GSView; de même si vous utilisez PCBNew sous Win 98, cette technique permet d'éviter certaines anomalies d'impression dues à WxWidgets. Il vous faudra auparavant déclarer dans Windows une quelconque imprimante PostScript.

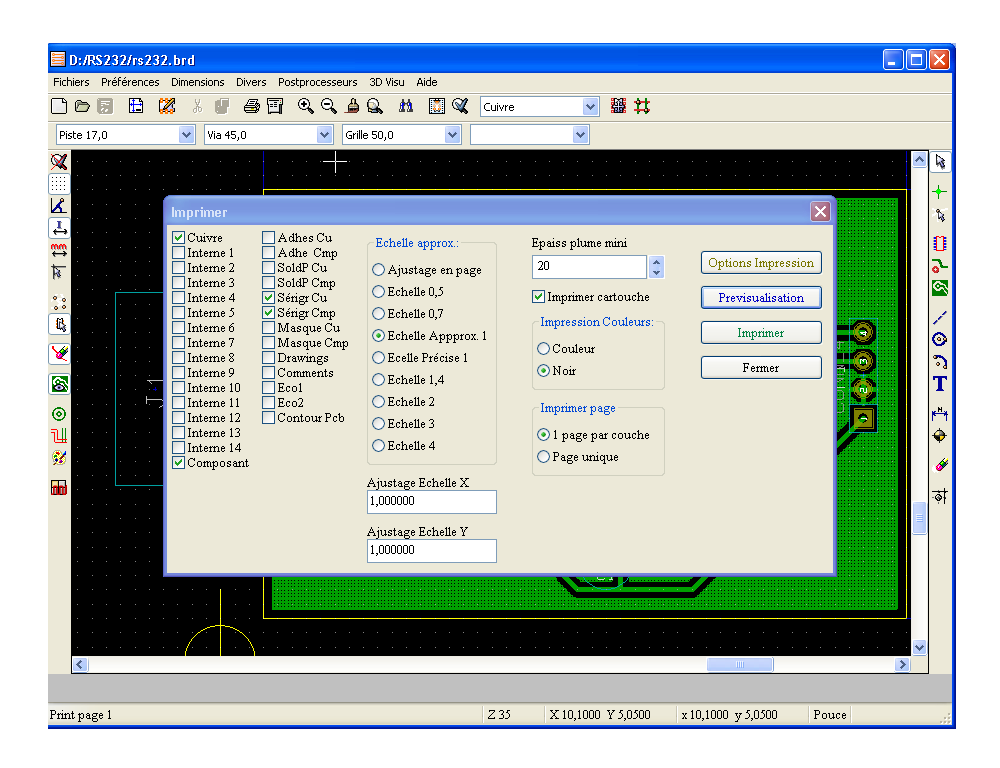

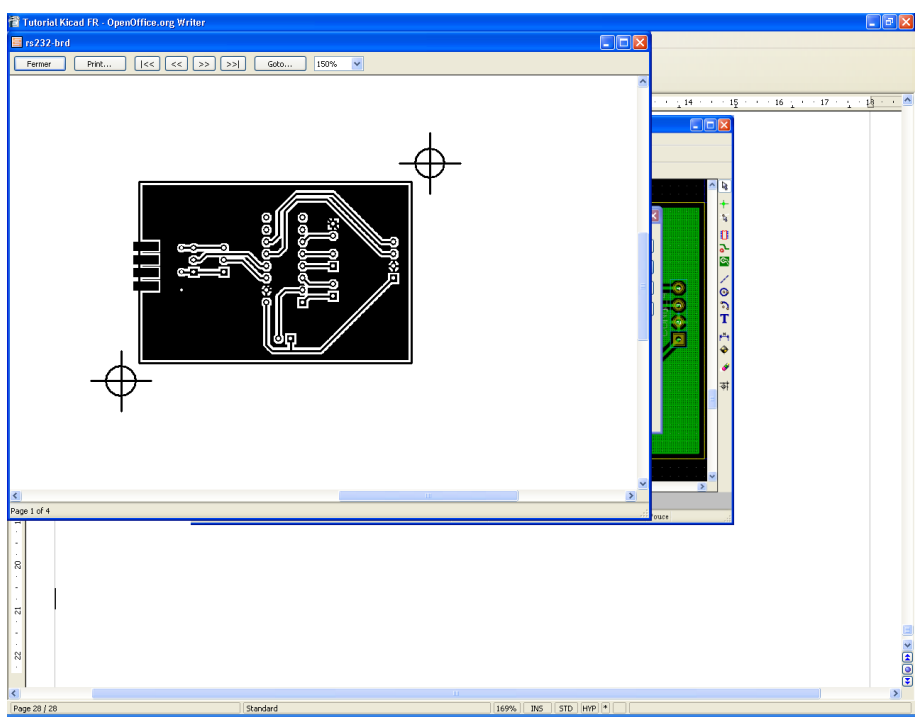